# Informazioni sul MARKETPLACE PLASTURGICA

## **Introduzione**

## **Menu di selezione rapida**

Per prima cosa vogliamo darti il benvenuto come nuovo affiliato nella rete MARKETPLACE PLASTURGICA. Questo documento ti fornirà una panoramica della piattaforma MARKETPLACE PLASTURGICA, permettendoti di cominciare a lavorare in brevissimo tempo.

Andando avanti ti indicheremo altre informazioni dettagliate, suggerimenti, trucchi del mestiere e le migliori procedure da adottare che potrai trovare in questa guida, per ottimizzare il tuo lavoro nel settore pubblicitario e per lavorare come publisher con MARKETPLACE PLASTURGICA.

Il nostro sistema ti fornisce uno strumento per trovare annunci pubblicitari pertinenti in diversi formati da pubblicare sul tuo sito Web, monitorandone l'efficacia e la conversione, grazie ad un dettagliato sistema di reportistica sulle performance degli annunci.

Ti auguriamo di condurre interessanti campagne nel miglior modo possibile, e confidiamo nel fatto che svilupperai una proficua collaborazione con noi e con i nostri inserzionisti!

Usa il menu di selezione rapida qui sotto per raggiungere velocemente l'argomento che più ti interessa approfondire. Se non sai in quale sezione si trovi l'informazione che stai cercando, ti rimandiamo all'indice generale nella prossima pagina.

• Login nella dashboard di MARKETPLACE PLASTURGICA

- Come trovare il tuo primo annuncio pertinente
- Dettagli campagna
- Implementare le creatività sul tuo sito
- Altro materiale promozionale
- Gestione campagne
- Panoramica della dashboard di MARKETPLACE PLASTURGICA
- Reportistiche
- Account
- Strumenti Pagina
- Servizi Web

## **Indice**

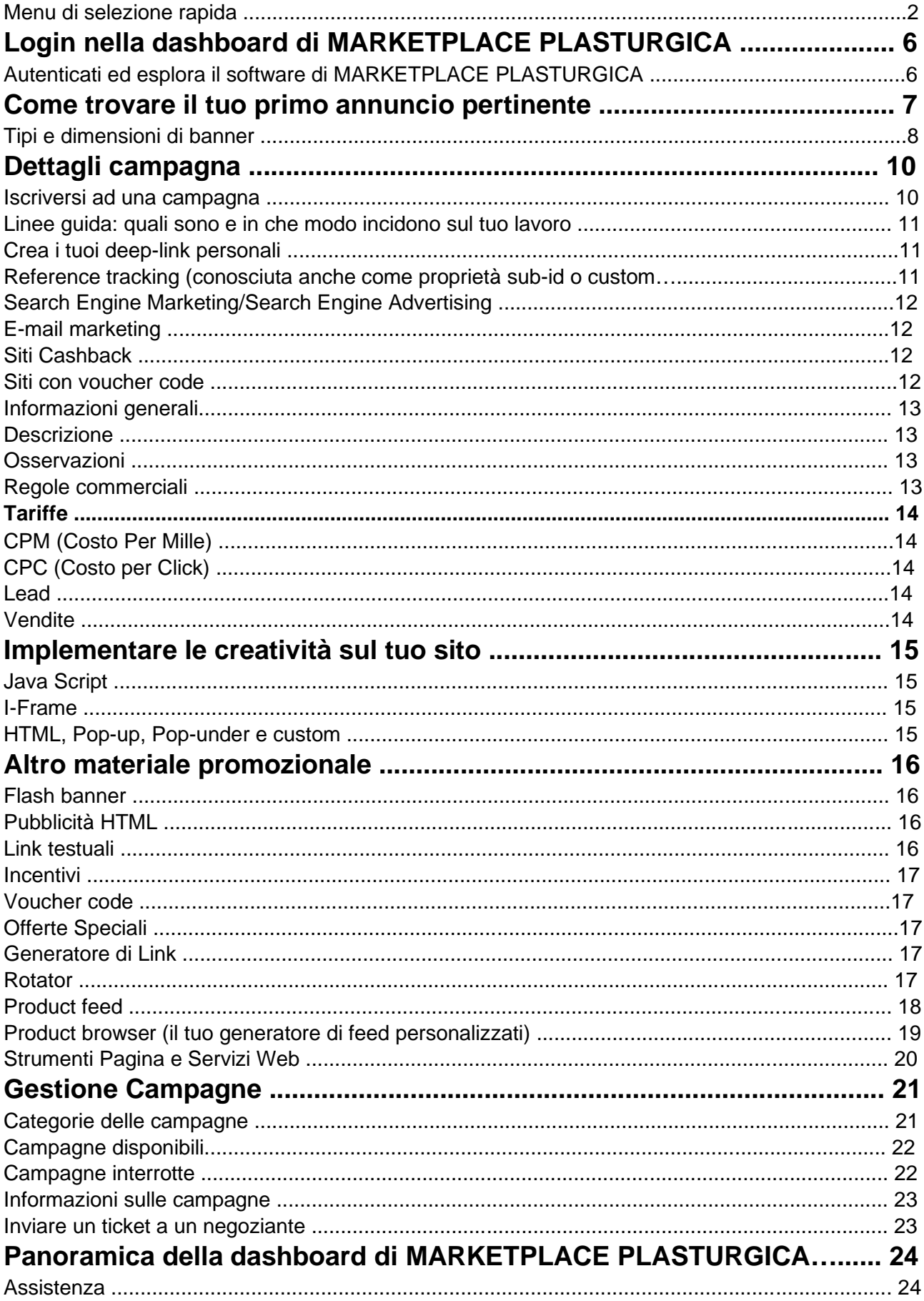

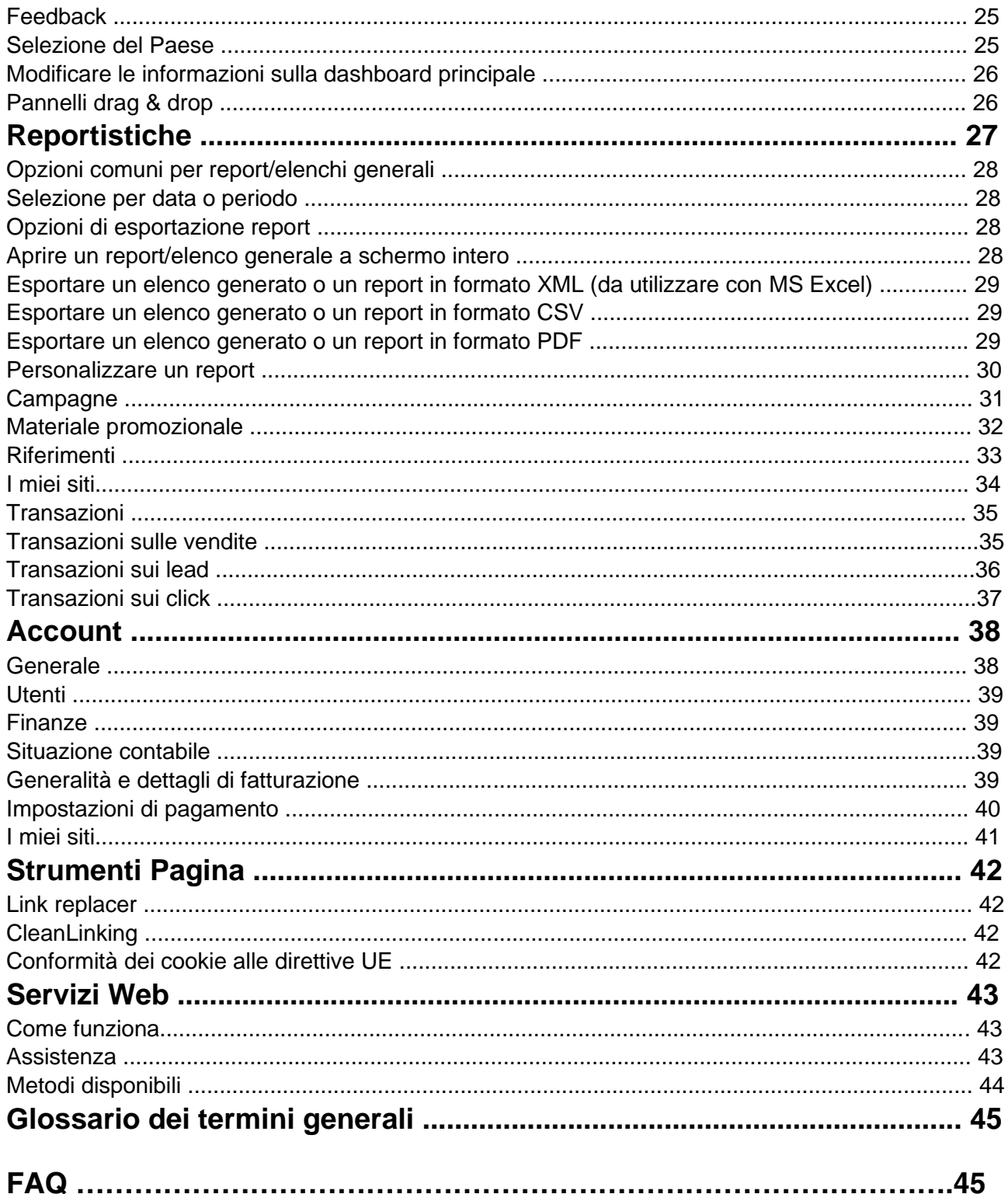

## **Login nella dashboard di MARKETPLACE PLASTURGICA**

**Navigazione veloce:**

.

#### Menu di selezione rapida

Se stai leggendo questo documento vuol dire che già conosci www.PLASTURGICA.com/MARKETPLACE

Diamo un'occhiata più da vicino agli elementi presenti sul sito. Prima di tutto puoi selezionare il tuo Paese nell'angolo in altro a destra dello schermo **(1)**.

In questo documento useremo la versione internazionale (Inglese/Regno Unito) del sito per scopi dimostrativi e come punto di riferimento. Per autenticarti cerca il link con la dicitura: "Per utenti registrati" **(2)**. Dove in figura è indicato il numero **(3),** troverai la barra di navigazione del sito.

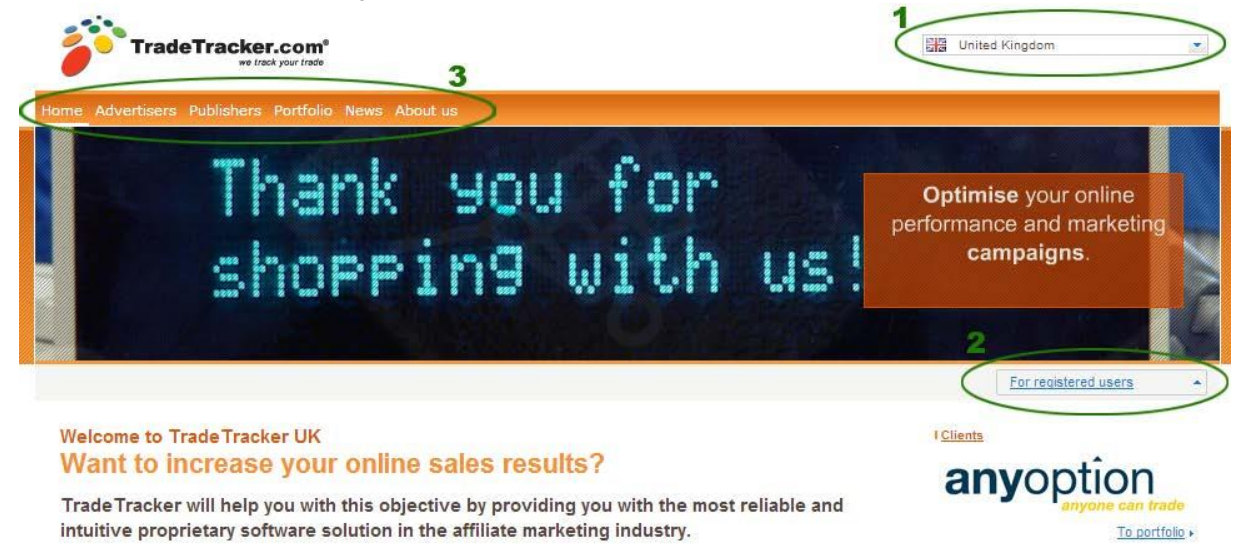

## **Autenticati ed esplora il software di MARKETPLACE PLASTURGICA**

Quando avrai cliccato sul link "Per utenti registrati", sotto di esso apparirà la casella di testo per effettuare il login. Seleziona la sezione Affiliato e digita le tue credenziali.

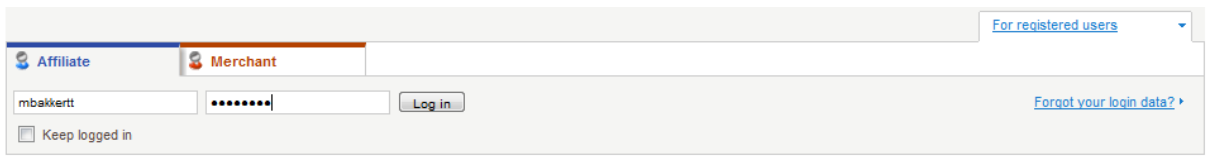

Naviga e clicca liberamente all'interno del sito per farti un'idea generale delle opzioni relative al tuo account MARKETPLACE PLASTURGICA.

Se dovessi dimenticare la password, puoi utilizzare il link "Hai dimenticato la password?" e chiedere un'e-mail per resettare la password, fornendo il tuo username.

## **Come trovare il tuo primo annuncio pertinente**

#### **Navigazione veloce:**

#### Menu di selezione rapida

Più i tuoi annunci pubblicati saranno pertinenti, più aumenteranno le probabilità che i tuoi visitatori interagiscano con essi. Questo vale per tutte le tipologie di annunci disponibili tra le quali puoi scegliere. In questo capitolo ti saranno presentate tutte le possibilità. Prosegui con la lettura e scegli il metodo più adatto alle tue esigenze. Naturalmente puoi scegliere di utilizzare diversi metodi sul tuo sito per massimizzare il tuo potenziale.

Se clicchi sulla pagina Creatività e Strumenti, vedrai dapprima i banner Standard per le campagne alle quali ti sei iscritto. Puoi cercare il materiale promozionale disponibile o andare alla sezione Gestione Campagne e cercare una campagna basata sulle categorie che ti interessano. Di questo parleremo nel capitolo Gestione Campagne.

Dopo il login per prima cosa vedrai la dashboard generale. Siccome sappiamo che sei impaziente di immergerti nel nostro sistema per scoprire quali inserzionisti offrono gli annunci migliori e più pertinenti da pubblicare sul tuo sito, ti forniremo informazioni più dettagliate su questo documento più avanti. A parte questo - con l'eccezione delle notizie visualizzate - al primo accesso non vedrai molte informazioni. Tanto per cominciare quindi, vediamo dove andare a trovare i materiali promozionali creati dai negozianti all'interno della rete MARKETPLACE PLASTURGICA. Daremo anche un'occhiata alle tipologie di creatività che potrai usare sul tuo sito nel capitolo:

Altro Materiale Promozionale.

Clicca sulla pagina Creatività e Strumenti per vedere le campagne disponibili e i relativi materiali promozionali.

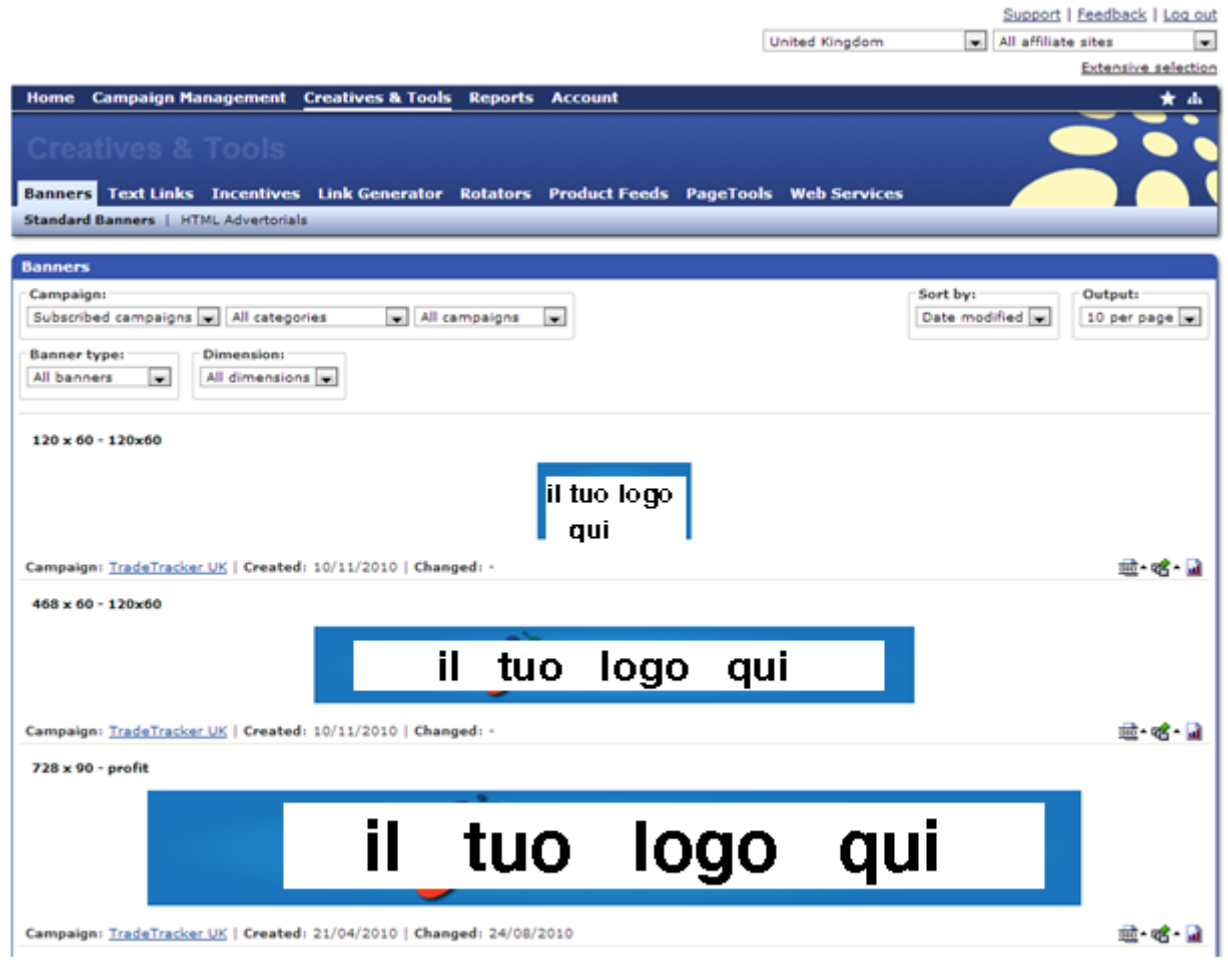

Come puoi vedere nell'immagine qui sopra (o sul sito), hai tante diverse opzioni tra le quali scegliere: Banner, Link Testuali, Incentivi, Generatore di Link, Rotator, Product Feed, Strumenti Pagina e Servizi Web. Vediamo quali sono i materiali disponibili e come puoi sfruttare il sistema per trovare quelli che più ti interessano.

Per cercare i banner in tutte le campagne disponibili, seleziona **Tutte le campagne** dal menu a tendina campagne.

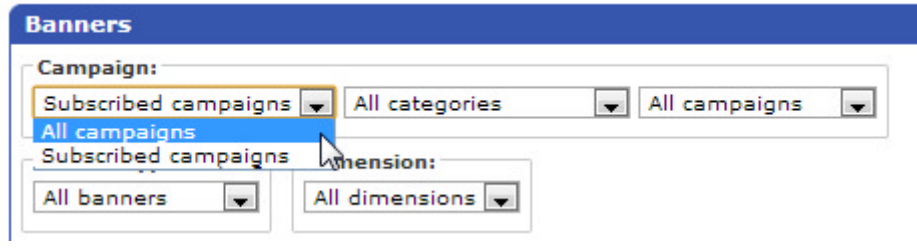

Dopo aver selezionato tutte le campagne, dovrai scegliere una categoria che corrisponda all'argomento al quale preferisci che i banner siano attinenti. Ovviamente è meglio scegliere argomenti quanto più possibile vicini a quelli trattati sul tuo sito.

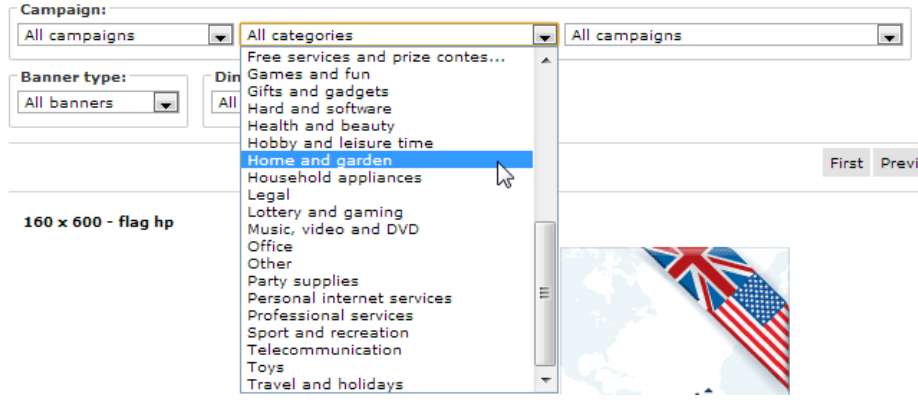

Dopo aver selezionato la categoria, ti si presenterà una lista dei banner disponibili nella categoria scelta. Nel prossimo menu a tendina potrai anche vedere i banner creati da uno specifico negoziante.

## **Tipi e dimensioni di banner**

Dopo aver scelto la categoria che ti interessa, potrai decidere se vedere tutti i banner oppure fare un'ulteriore selezione e vedere Flash Banner o Image Banner. Puoi scegliere di visualizzare solo i banner di una determinata dimensione, che sia adatta alla pubblicazione sul tuo sito.

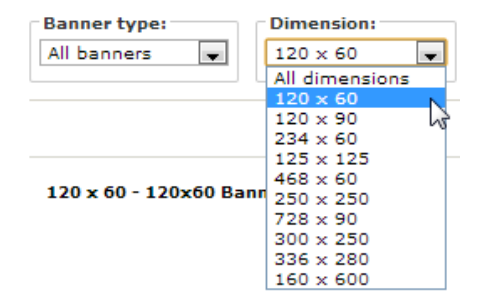

**Nota:** se vuoi avviare sul tuo sito (o siti) campagne provenienti da differenti Paesi, puoi farlo aggiungendo il tuo sito alla nazione dalla quale provengono gli annunci da visualizzare.

Per approfondire l'argomento ti rimandiamo al capitolo I miei siti.

Dopo aver fatto la tua scelta noterai che la funzione "Codice generato" (della quale avrai bisogno per pubblicare l'annuncio sul tuo sito) a destra sotto l'annuncio, sarà colorata di grigio (vedi immagine sotto). Questo accade perché non sei ancora iscritto alla campagna.

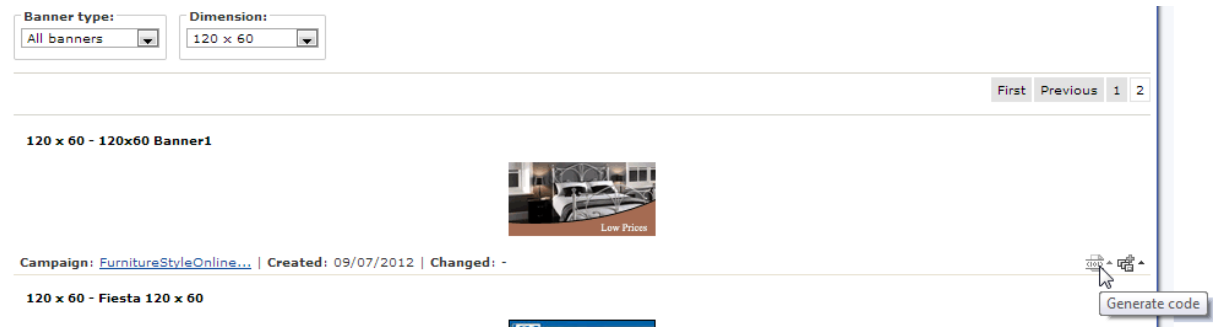

Se vuoi iniziare a usare il materiale promozionale di una data campagna, devi prima effettuare l'iscrizione. In alcuni casi dovrai attendere l'approvazione da parte del negoziante per dare inizio alla sua campagna.

Per iscriverti a una campagna clicca sul link nell'angolo in basso a sinistra:

Verrai reindirizzato alla pagina contenente i dettagli della campagna, che fa parte della sezione Gestione Campagne del software di MARKETPLACE PLASTURGICA.

Per poter dar corso a una campagna sul tuo sito, dovrai rispettare le condizioni che il negoziante avrà stabilito in merito. Nel prossimo capitolo parleremo di queste condizioni e di che cosa esse significhino per te, e vedremo più da vicino la pagina contenente i dettagli relativi alla campagna.

## **Dettagli campagna**

### **Navigazione veloce:**

Iscriversi a una campagna Linee guida: quali sono e in che modo incidono sul tuo lavoro Crea i tuoi deep-link Reference tracking (conosciuta anche come proprietà sub-id o custom tracking) Search Engine Marketing/Search Engine Advertising E-mail marketing Siti Cashback Siti con voucher code Informazioni Generali **Descrizione Osservazioni** Regole commerciali **Tariffe** 

#### Menu di selezione rapida

Questa è la pagina che contiene i dettagli di una campagna. Qui potrai leggere tutte le informazioni riguardanti la campagna selezionata. Sul lato destro della pagina vedrai i guadagni realizzati durante il corso della campagna, i materiali promozionali disponibili, nonché le linee guida e le notizie relative, con la possibilità di cercare una campagna specifica.

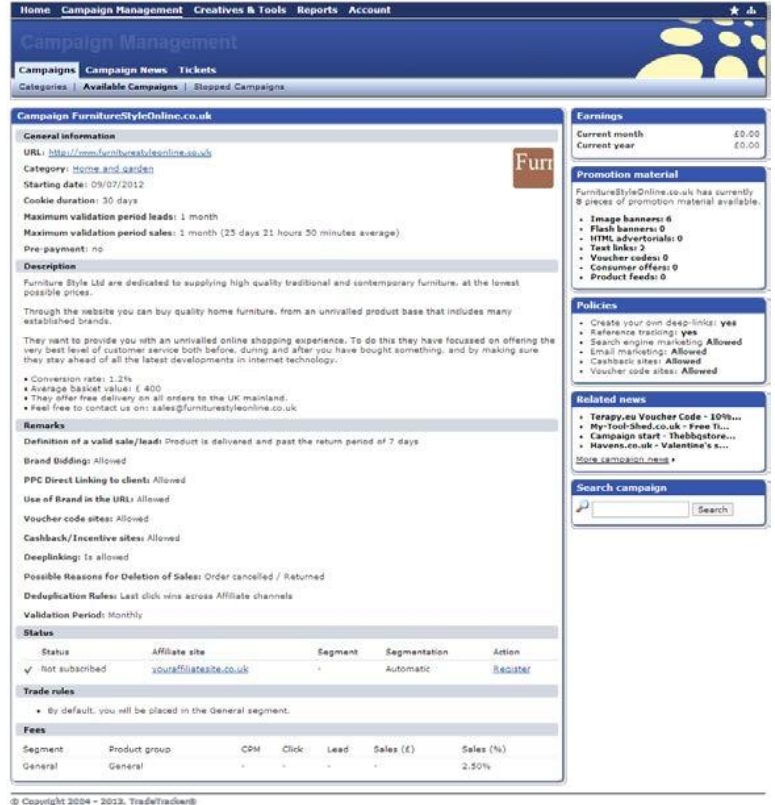

## **Iscriversi a una campagna**

Se vuoi avviare una campagna, puoi iscriverti cliccando su **Registrati** nella sezione Status.

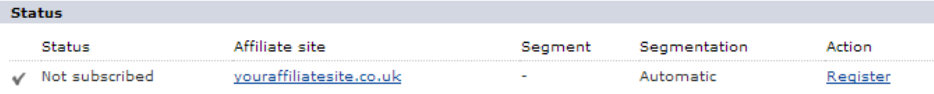

## **Linee guida: quali sono e in che modo incidono sul tuo lavoro**

Questa è una descrizione delle linee guida che un negoziante può impostare per la sua campagna. **Nota:** sappi che l'inserzionista ha la possibilità di annullare un'affiliazione qualora lo ritenga opportuno. Quindi ti raccomandiamo di rispettare le condizioni stabilite per ciascuna campagna.

### **Crea i tuoi deep-link personali**

Result

Nella maggior parte dei casi il negoziante ti consentirà di creare i tuoi deep-link personali al suo sito. Un deeplink è un Link che rimanda ad una pagina specifica del sito del negoziante, come questo: http://en.wikipedia.org/wiki/Deep\_linking.

Per creare un deep-link alla pagina di un negoziante, puoi utilizzare il Generatore di Link affinché il link sia conforme alle specifiche di MARKETPLACE PLASTURGICA (e del tuo account ID ai fini del tracking). Puoi creare questo tipo di link solo se il nome del dominio corrisponde a quello della campagna.

Se per una determinata campagna la funzione deep-link risulta disabilitata, ciò significa che il negoziante desidera che tu utilizzi unicamente i link che ti fornirà lui stesso. Ci sono un paio di modi per acquisire il link fornito dal negoziante: puoi verificare se il negoziante ha fornito Link testuali per una determinata campagna, oppure utilizzare la funzione Product Feed se il negoziante la mette a tua disposizione.

Se tenterai di creare un deep-link nonostante ciò non sia consentito dall'inserzionista, apparirà il seguente messaggio:

Link warnings . The selected campaign doesn't support deeplinking. Links will be redirected to the default campaign URL.

## **Reference tracking (conosciuta anche come proprietà sub-id o custom tracking)**

La funzione reference tracking ti permette di creare le tue specifiche proprietà di tracking (talvolta dette anche "sub-id").

Questo può rivelarsi utile per realizzare un test A/B su uno specifico annuncio. Funziona in questo modo: crei due link da (o ad) uno stesso annuncio e fornisci un riferimento personalizzato, come ad esempio A per il primo link e B per il secondo. In questo modo puoi analizzare quale dei due annunci, identici tra loro ma con posizioni diverse sul tuo sito, risulti più efficace. Volendo, potrai eseguire anche altre tipologie di test A/B.

Se sei iscritto a una campagna, clicca sull'icona Genera Codice per ottenere il codice di cui avrai bisogno per poter pubblicare l'annuncio sul tuo sito. Qui potrai specificare anche questo riferimento personalizzato.

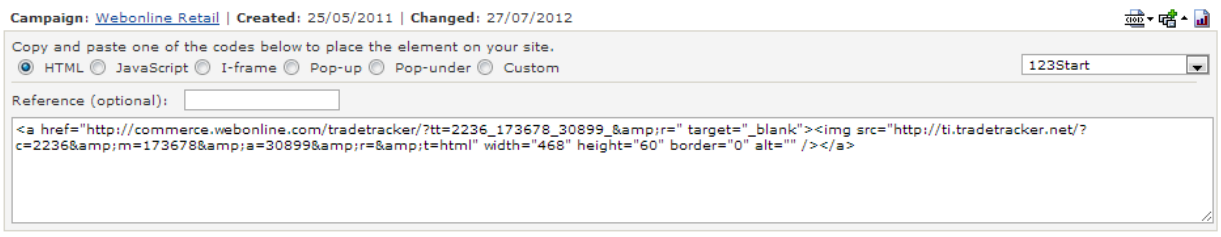

Questi dati saranno poi disponibili alla voce "Reportistiche u Riferimenti", ma vi potrai accedere anche attraverso i Servizi Web. Per saperne di più fai riferimento al capitolo Riferimenti

.

**Nota:** La lunghezza massima di un riferimento è di 255 caratteri, limitatamente a: a-z, A-Z, 0-9, tilde (~), trattino (-), due punti (:), punto (.), virgola (,) barra verticale (|) e asterisco (\*).

## **Search Engine Marketing/Search Engine Advertising**

**Non permesso –** Non ti è consentito fare uso del Search Engine Marketing in nessuna maniera.

**Permesso –** Puoi utilizzare il Search Engine Advertising se lo ritieni opportuno. Ad esempio, negli annunci puoi utilizzare anche il marchio del negoziante.

**Limitato –** Se SEA o SEM sono impostati come limitati, devi verificare le osservazioni relative alla campagna. Nella maggioranza dei casi le restrizioni consistono nel divieto di utilizzare il nome del negoziante o di altri termini relativi all'azienda. Ricorda che l'inserzionista può annullare la tua iscrizione se tu non dovessi rispettare queste condizioni.

## **E-mail marketing**

**Non permesso –** Non puoi utilizzare nessuna forma di e-mail marketing.

**Permesso –** Puoi creare delle e-mail basate sulle creatività fornite dal negoziante e inviarle senza alcuna restrizione.

**Limitato –** Ci sono delle condizioni da rispettare nell'utilizzo dell'e-mail marketing. Una delle possibili restrizioni è quella che prevede che il negoziante richieda di visionare le e-mail che vuoi inviare, riservandosi di approvarle. Leggi sempre le osservazioni relative alla campagna per vedere quali sono le condizioni da rispettare.

## **Siti Cashback**

**Non permesso –** Se selezionato, non ti è permesso promuovere la campagna tramite siti cashback e/o GPT (Get Paid To) in nessun modo.

**Permesso –** Puoi promuovere la campagna attraverso siti cashback e/o GPT (Get Paid To) senza alcuna restrizione.

**Limitato –** Ci sono delle condizioni da rispettare nell'uso di siti cashback e/o GPT (Get Paid To). Una restrizione potrebbe consistere nel divieto di retribuire altri utenti per compilare moduli.

## **Siti con voucher code**

**Non permesso –** Noi puoi utilizzare voucher code per promuovere la campagna in nessuna maniera.

**Permesso –** Puoi usare voucher code forniti dal negoziante senza alcuna restrizione.

**Limitato –** Ci sono delle condizioni da rispettare per l'utilizzo di voucher code. Ad esempio potrebbe esserti vietato l'utilizzo del metodo "clicca per vedere il voucher code" quando promuovi i codici.

**Nota:** Tieni presente che, anche quando una linea guida è impostata su "Permesso", devi ovviamente rispettare le condizioni contrattuali previste per gli affiliati.

## **Informazioni generali**

Nella sezione dedicata alle informazioni generali, troverai indicazioni relative alle campagne, come ad esempio l'URL della campagna/del sito, le informazioni sul negoziante (che può avere diversi siti e diverse campagne), la categoria sotto la quale si trova la campagna e la sua data d'inizio.

**Durata dei cookie** – La durata dei cookie è il lasso di tempo durante il quale un cookie è valido per la campagna. Entro questo periodo, ogni azione intrapresa dai clienti che generi acquisti (o qualsiasi altra azione che dia diritto a una commissione) sarà conteggiata nel tuo account. Una regola empirica generale è che da tutti i siti affiliati l'ultimo referrer/click guadagnerà la commissione corrispondente.

**Periodo massimo di convalida dei lead** – È il termine massimo entro il quale il negoziante dovrà convalidare i lead generati dalla tua attività.

**Periodo massimo di convalida delle vendite** – È il termine massimo entro il quale il negoziante dovrà convalidare le vendite generate dalla tua attività.

**Pre-pagamento** – Se un negoziante sceglierà il pre-pagamento, riceverai i tuoi guadagni in modo nettamente più rapido rispetto alla norma.

## **Descrizione**

Qui troverai la descrizione della campagna e del sito del negoziante, con una panoramica delle attività svolte.

## **Osservazioni**

Qui troverai eventuali osservazioni sulla campagna e, se del caso, informazioni riguardanti le linee guida inerenti.

## **Regole commerciali**

Il negoziante ha la possibilità di stabilire le regole commerciali su cui vengono strutturate le commissioni, come, per esempio, margini sulle vendite differenti a seconda delle tue performance, o una commissione una tantum. Ad esempio:

**Base** - Questa è la fascia in cui sono collocati tutti gli affiliati. **Bronzo** - Se generi 10 o più vendite al mese, sarai collocato automaticamente in fascia bronzo. **Oro** - Se generi 20 o più vendite al mese, sarai automaticamente collocato in fascia oro.

**Nota:** Ogni notte il nostro sistema verifica se rientri nei parametri specifici stabiliti dal negoziante. In base a questa verifica, sarai collocato automaticamente nella fascia corrispondente.

## **Tariffe**

Per la pubblicazione di creatività pertinenti sul tuo sito, il negoziante ti pagherà secondo una tariffa specifica. Queste tariffe sono elencate anche tra i dettagli relativi alla campagna.

## **CPM (Costo Per Mille)**

Il negoziante può stabilire una commissione che riceverai per 1.000 impression realizzate da un annuncio all'interno di una specifica campagna.

## **CPC (Costo per Click)**

Questa è la commissione che riceverai per ogni singolo click su un annuncio di una specifica campagna.

## **Lead**

È prevista una commissione per i lead relativi a specifiche azioni intraprese dagli utenti, diverse da acquisti diretti. Es. iscrizione a una newsletter, richiesta di proposte, richiesta di maggiori informazioni, iscrizione al sito o download, etc.

## **Vendite**

Il negoziante può stabilire due tipologie di commissioni di vendita: una tariffa fissa di vendita, oppure una percentuale sulla vendita.

Se vai su Gestione Campagne **II** Campagne II Campagne Disponibili, nella pagina generale puoi vedere l'elenco delle tariffe stabilite dai negozianti.

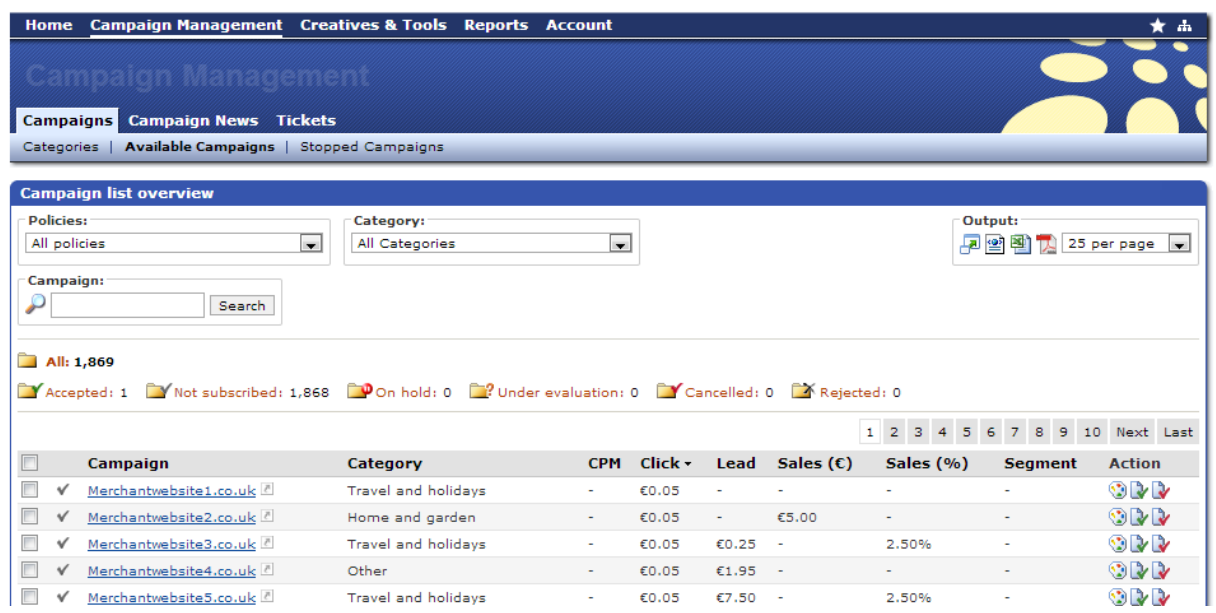

Sul lato destro della videata puoi vedere la colonna delle Azioni.

- Per esaminare il materiale promozionale, clicca sul simbolo .
- Se vuoi iscriverti direttamente alla campagna, clicca sul simbolo .
- Se vuoi cancellare direttamente l'iscrizione a una campagna, clicca sul simbolo .

## **Implementare le creatività sul tuo sito**

Una volta che avrai selezionato la giusta tipologia di materiale promozionale (argomento, dimensioni, tipo, formato, etc.), ti sarai iscritto a una campagna e sarai stato accettato dal negoziante, potrai cliccare sull'icona "Genera Codice" e scegliere il metodo che preferisci utilizzare per pubblicare l'annuncio sul tuo sito. Per usare il codice generato sul tuo sito, clicca sull'opzione corrispondente e copia-incolla il codice.

**Nota:** ti raccomandiamo vivamente di utilizzare il metodo Java Script o I-frame.

La ragione è che questo codice, per come è configurato nel nostro sistema, genererà link verso destinazioni dinamiche, contrariamente a quanto accade con il metodo html, nel quale la destinazione è "hardcoded".

## **Java Script**

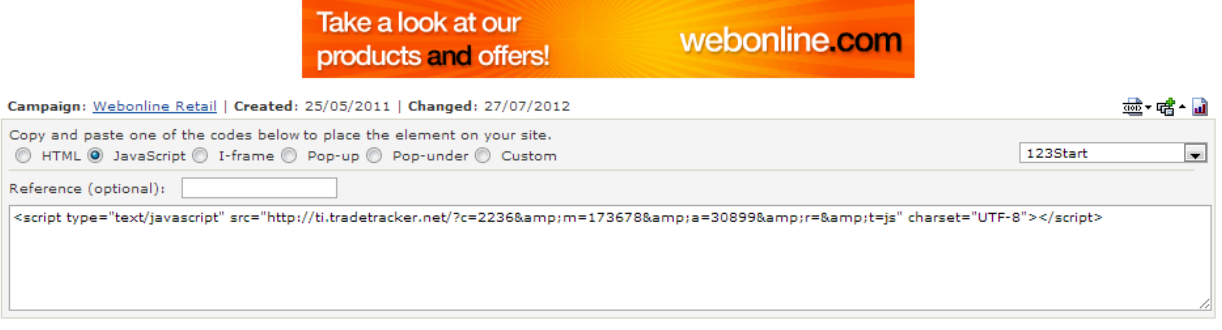

## **I-Frame**

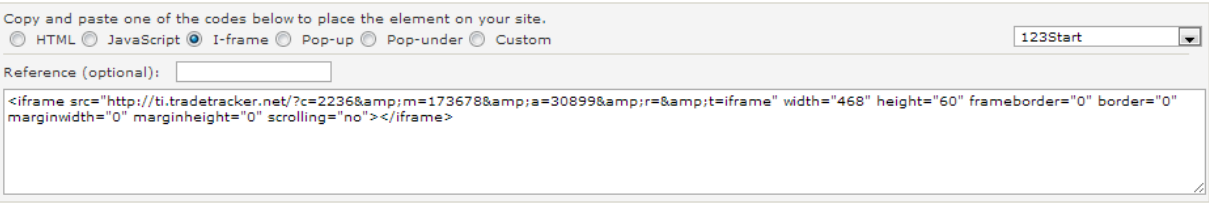

## **HTML, Pop-up, Pop-under e custom**

Queste sono le altre opzioni che puoi utilizzare. Funzionano allo stesso modo di Java Script and I-Frame. Basta copiare e incollare il codice fornito.

**Nota:** presta molta attenzione nel modificare i codici forniti da MARKETPLACE PLASTURGICA. MARKETPLACE PLASTURGICA non è responsabile per i problemi di tracking derivanti da modifiche.

## **Altro materiale promozionale**

**Navigazione veloce:**

Flash banner Pubblicità HTML Link testuali Incentivi Voucher code Offerte Speciali Generatore di link Rotator Product Feed Product browser (il tuo generatore di feed personalizzati) Strumenti Pagina e Servizi Web

Menu di selezione rapida

Oltre agli image banner, dei quali abbiamo parlato nel capitolo Come trovare il tuo primo annuncio pertinente

potrai disporre di materiali e creatività di ogni tipo. Ti facciamo notare che è il negoziante a doverti fornire i materiali e le creatività, e che, nella maggior parte dei casi, non te ne fornirà per ogni possibile tipologia. Dipenderà da te fare buon uso del materiale fornito per massimizzare i tuoi guadagni, quindi cerca di essere creativo sfruttando ciò di cui potrai disporre.

## **Flash banner**

,

I flash banner funzionano nello stesso modo degli image banner. Puoi selezionarli e implementarli nella stessa maniera in cui faresti con un image banner.

## **Pubblicità HTML**

Le pubblicità HTML sono più dinamiche rispetto a un image banner o un flash banner. L'inserzionista potrebbe ad esempio creare una pubblicità HTML che permetta ai tuoi visitatori di effettuare una ricerca nel suo sito, ad esempio una casella per la ricerca di voli o di hotel. Potrebbe avere l'aspetto di uno degli esempi che seguono. Usali nel modo che ritieni più opportuno.

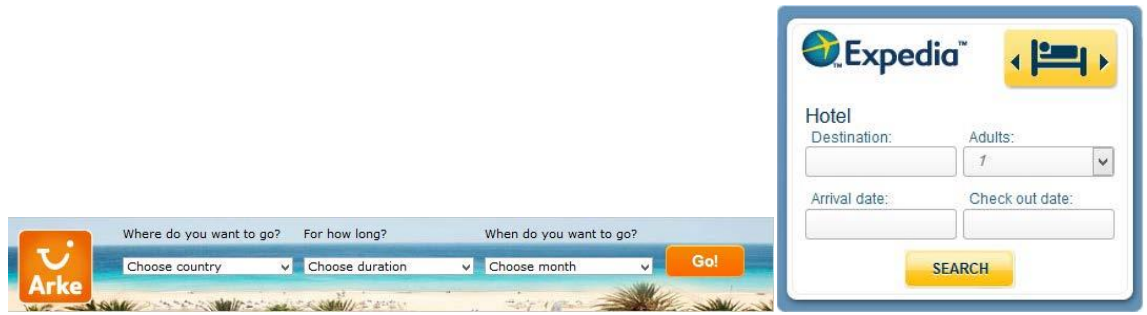

## **Link testuali**

L'uso dei link testuali è sempre più diffuso. I tuoi visitatori sono più inclini a cliccare sui link testuali che fornisci loro piuttosto che su un banner. Il vantaggio di utilizzare i link testuali è che puoi integrarli nel contenuto editoriale del tuo sito. Per esempio, se hai un blog sui cellulari e scrivi una recensione sull'ultimo modello Samsung, puoi facilmente e armoniosamente inserire all'interno della tua recensione un link testuale di una campagna di un tuo negoziante che recita "acquista il nuovo cellulare Samsung qui a € 299,00".

**Nota:** noi suggeriamo di utilizzare i link testuali ovunque sia possibile. Se usati nella giusta maniera, i rapporti di conversione risulteranno più alti del normale.

**Nota:** noi suggeriamo di utilizzare i link testuali ovunque sia possibile. Se usati nella giusta maniera, i rapporti di conversione risulteranno più alti del normale.

## **Incentivi**

## **Voucher code**

Qui troverai i voucher code disponibili ai quali fare riferimento sul tuo sito. L'uso dei voucher code sta diventando una pratica sempre più diffusa.

Puoi creare un product feed per voucher code basato su una data categoria o su una query di ricerca (o entrambe). Con questa funzione puoi creare un feed (RSS/CSV or XML) e usare questa lista dinamica sul tuo sito.

Nel capitolo Product Feed scoprirai altre informazioni sull'uso dei product feed e su come crearli.

## **Offerte Speciali**

Le offerte speciali sono promozioni valide per un determinato lasso di tempo sul sito del negoziante. Si tratta di offerte come SALDI, SPEDIZIONE GRATUITA e altre promozioni simili.

Puoi creare un product feed dinamico anche per queste offerte.

## **Generatore di link**

Puoi utilizzare il generatore di link per creare i tuoi link personali a una specifica pagina del sito Web del negoziante. Generalmente le conversioni saranno più alte se indirizzerai i tuoi visitatori verso sottopagine dedicate. Assicurati di utilizzare lo stesso nome di dominio del sito Web del negoziante. Se cerchi di generare un link da un URL a un dominio diverso, otterrai automaticamente un link alla homepage del negoziante.

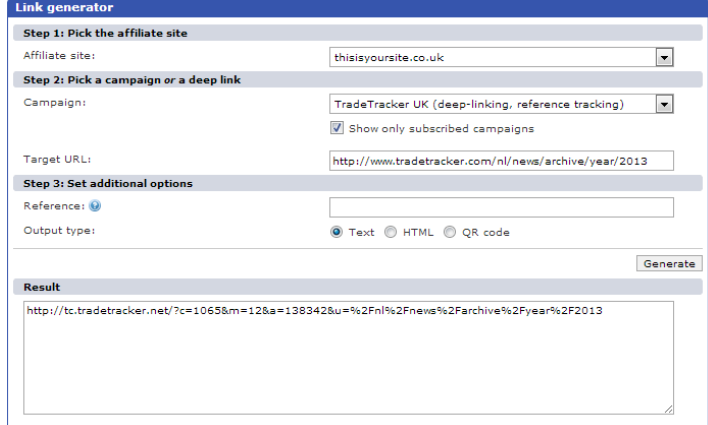

## **Rotator**

Puoi creare rotator di annunci basati su creatività impostate manualmente, oppure creare rotator dinamici.

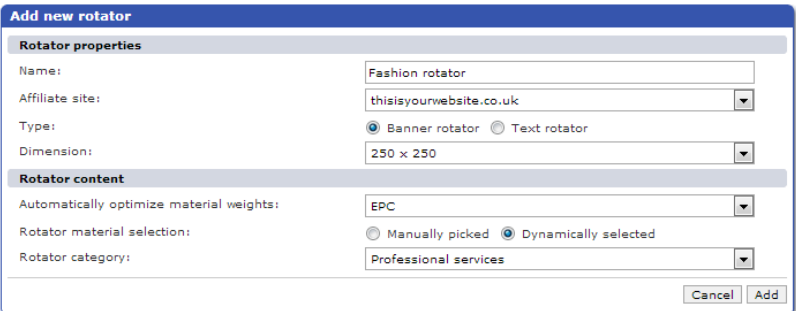

Quando crei un rotator, puoi scegliere di far apparire automaticamente le creatività di qualunque categoria in base alle loro performance. Puoi scegliere tra CTR, CLR, CSR, eCPM o EPC. Quando scegli di creare un rotator che sia selezionato dinamicamente su EPC, esso ordinerà automaticamente le creatività in base ai guadagni per click più alti per le campagne alle quali sei iscritto. Se, dopo averlo creato, pubblichi questo rotator sul tuo sito, esso mostrerà in modo dinamico gli annunci più efficaci in ogni preciso momento. Una volta salvato, il rotator avrà questo aspetto (nel sistema).

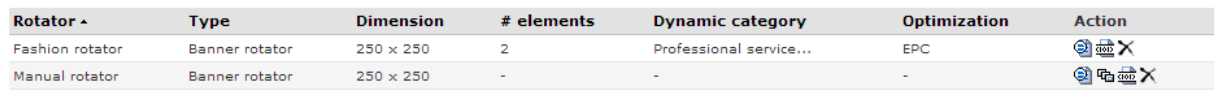

Come puoi vedere qui sotto, puoi creare un rotator che mostri le creatività che hai selezionato manualmente. Per pubblicare una creatività su un rotator, selezionane una cercando un banner e clicca sul tasto **Aggiungi un rotator ,**  seguito da "Aggiungi".

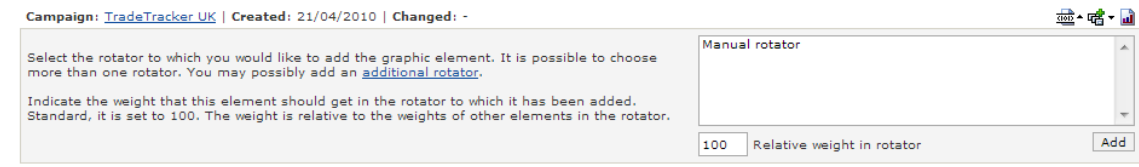

## **Product feed**

I product feed costituiscono un sistema sofisticato per promuovere le campagne. Puoi generare un product feed per qualsiasi campagna alla quale sei iscritto (se disponibile), abbinando anche diverse campagne tra loro.

Il negoziante può fornirti uno o più product feed. Potrebbe trattarsi di un feed generico oppure di uno più specifico, come, ad esempio, un feed che contenga tutti i prodotti o un feed che contenga solo le offerte relative ai saldi.

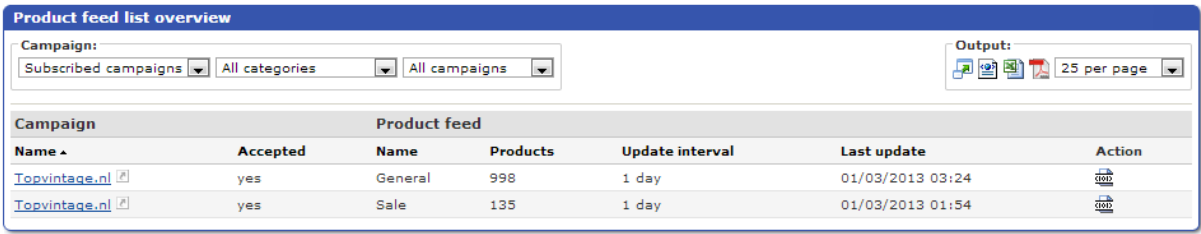

Puoi usare questi feed come ritieni opportuno. Per iniziare a usare un feed, selezionane uno tramite l'icona nella colonna delle azioni. Usando il generatore di URL di product feed, puoi scegliere il formato in cui vuoi utilizzare il feed. Puoi pubblicare sul tuo sito un feed RSS che mostri (per esempio) i prodotti del negoziante, generato in base alle tue specifiche esigenze. Guarda l'immagine sotto.

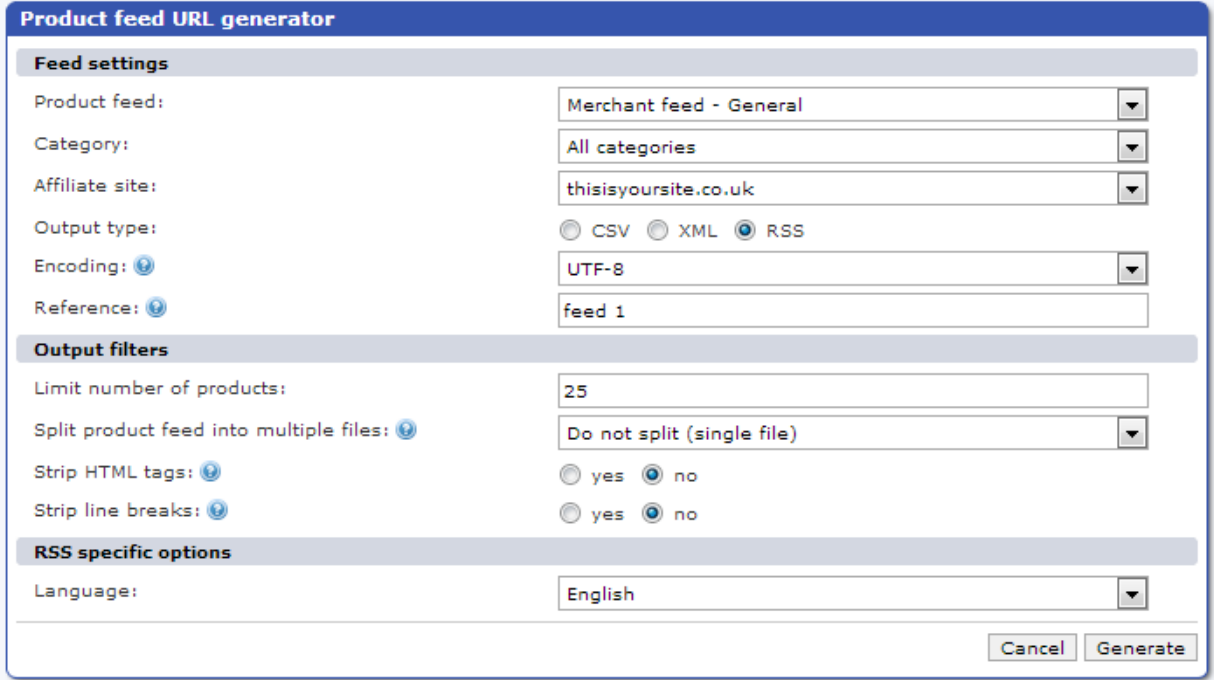

Dopo aver impostato tutte le opzioni, clicca su **Genera** per creare la tua lista di prodotti personalizzata, basata sui prodotti disponibili. Otterrai così un feed link che potrai pubblicare sul tuo sito:

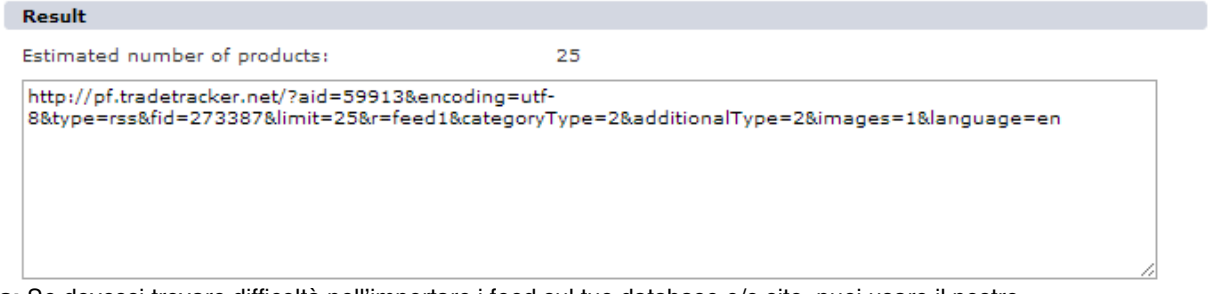

**Nota:** Se dovessi trovare difficoltà nell'importare i feed sul tuo database e/o sito, puoi usare il nostro **Strumento Product Feed** scaricabile dalla sezione Assistenza cliccando su "Assistenza" nell'angolo in alto a destra dell'interfaccia.

## **Product browser (il tuo generatore di feed personalizzati)**

Un'altra importante funzione disponibile nella sezione Product Feed è il Product Browser. Questo strumento ti permette di creare i tuoi product feed personalizzati in base ad una tua query specifica. Poniamo ad esempio il caso in cui tu voglia visualizzare solo le scarpe nere dalla sezione Moda e gioielli. Seleziona quindi la categoria, il product feed (o tutti i product feed sottoscritti), una sotto-selezione di feed (le scarpe in questo caso) e un nome o una proprietà del prodotto (il colore nero). Clicca su cerca e appariranno tutti gli elementi che corrispondono ai tuoi criteri di ricerca.

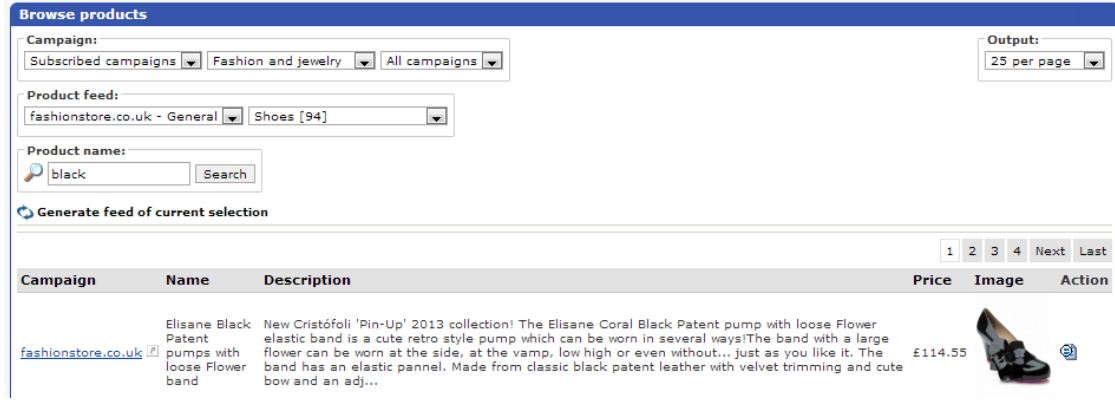

A questo punto potrai creare un feed da questa query cliccando su . Ciò che otterrai è un product feed personalizzato, gestito in modo dinamico, che mostrerà tutti i (futuri) prodotti che corrisponderanno a questa query.

## **Strumenti Pagina e Servizi Web**

Strumenti Pagina e Servizi Web saranno trattati nei capitoli Strumenti Pagina e Servizi Web.

## **Gestione Campagne**

#### **Navigazione veloce:**

Categorie delle campagne Campagne disponibili Campagne interrotte Informazioni sulle campagne Inviare un ticket a un negoziante

Menu di selezione rapida

## **Categorie delle campagne**

Probabilmente avrai già un'idea di massima in merito al tipo di campagne che intendi avviare sul tuo sito. Alla sezione relativa alle categorie delle campagne, puoi esplorare tutte le campagne disponibili in base alla categoria di cui fanno parte.

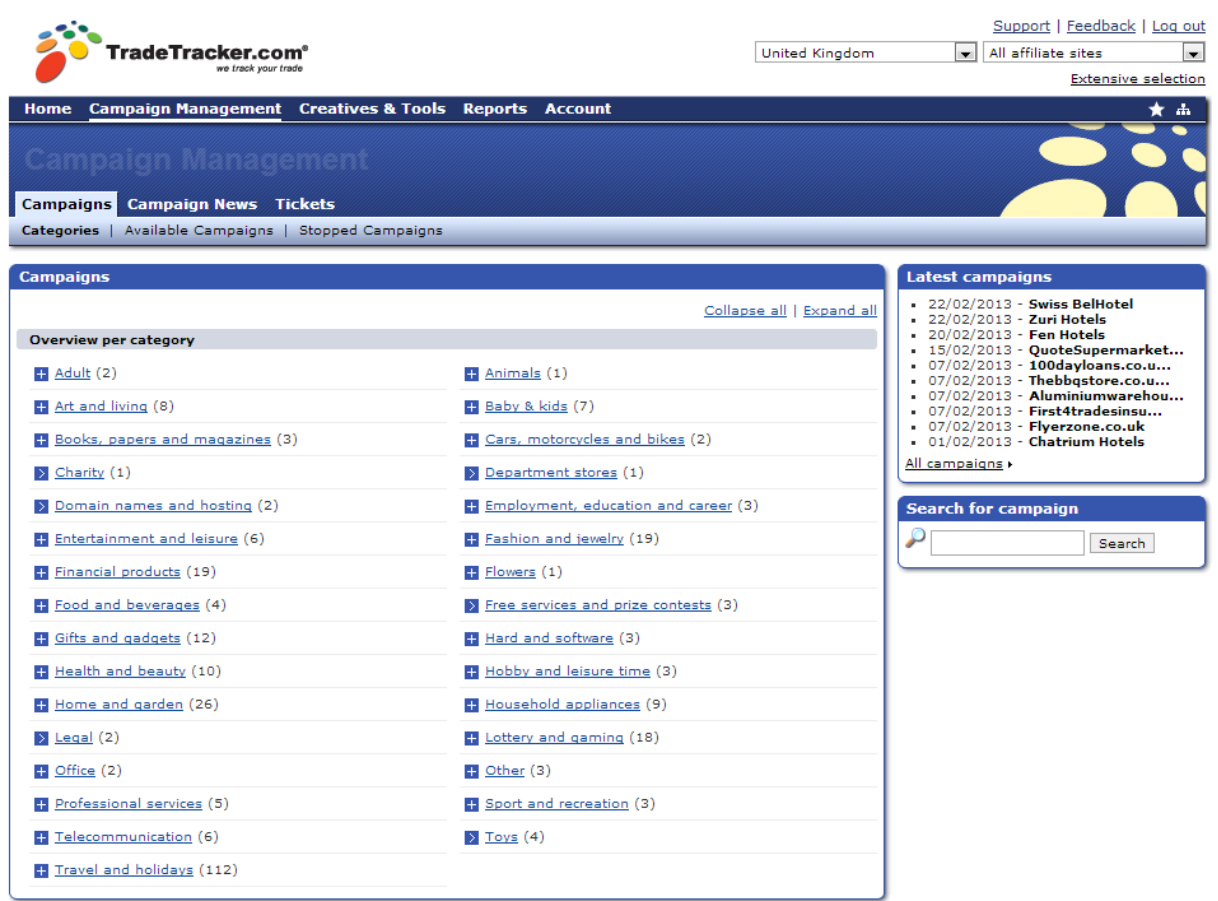

Se ti interessa dar corso alle campagne della categoria per esempio, puoi cliccare il link per vedere tutte le campagne disponibili elencate in questa categoria.

Se stai cercando un argomento specifico all'interno di una categoria, puoi anche cliccare sul simbolo per espanderla.

Otterrai una lista di argomenti tra i quali scegliere.

Clicca sul link per vedere le campagne disponibili per uno specifico argomento.

## **Campagne disponibili**

Se consulti la sezione relativa alle campagne disponibili, ti verrà fornita una panoramica delle campagne che fanno capo a tutte le categorie. Una funzione utile che troverai qui è quella che ti permette di effettuare una selezione in base alle linee guida stabilite.

Per saperne di più riguardo alle linee guida stabilite ti rimandiamo al capitolo Linee guida: quali sono e in che modo incidono sul tuo lavoro.

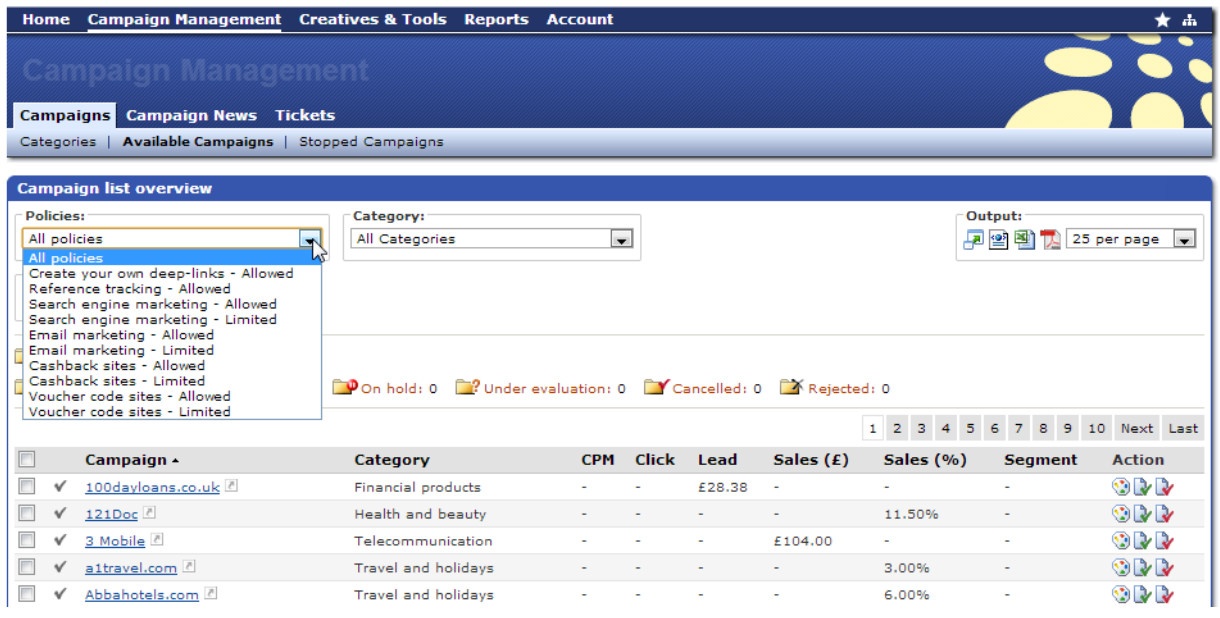

Naturalmente puoi anche cercare una campagna specifica, utilizzando il riquadro di ricerca campagna. I termini che utilizzerai per la ricerca usufruiscono della funzione di auto-completamento.

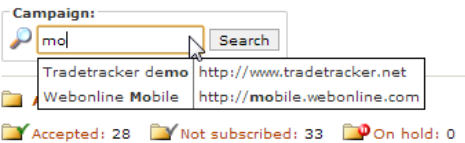

## **Campagne interrotte**

La sezione campagne interrotte mostra tutte le campagne già intraprese e interrotte. È una sezione a scopo di riferimento, perché tu possa disporre di uno storico delle tue campagne.

## **Informazioni sulle campagne**

Quando un negoziante modifica le condizioni di una propria campagna, annuncerà il cambiamento con delle comunicazioni. Queste comunicazioni appariranno anche sulla dashboard principale per favorire una rapida consultazione. In questa sezione puoi leggere le comunicazioni selezionando le campagne alle quali ti sei iscritto (ad esempio) e specificando, se lo desideri, anche il tipo di informazioni da visualizzare.

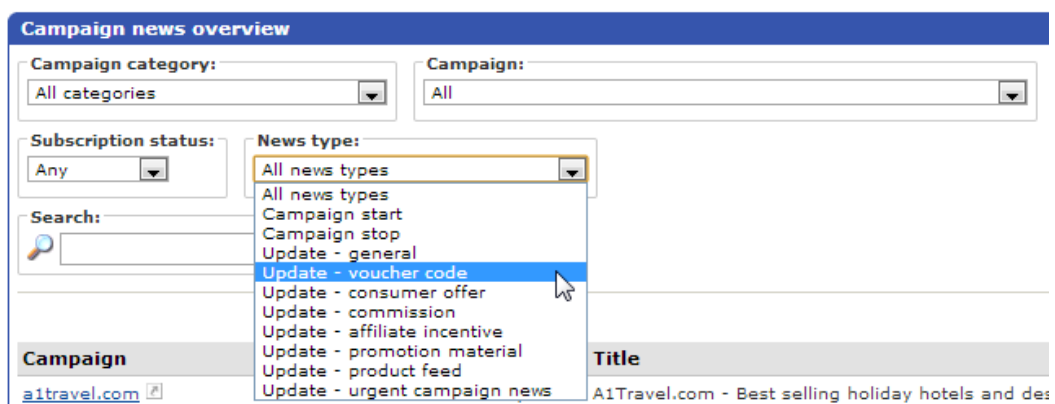

In questo modo puoi vedere quali campagne hanno subito modifiche, aggiunte di materiale promozionale, etc. Inoltre, puoi anche abilitare la notifica via e-mail delle comunicazioni relative alle campagne, modificando le impostazioni sulle notifiche tra i dettagli del tuo account.

## **Inviare un ticket a un negoziante**

Puoi contattare direttamente un negoziante per porre domande su argomenti specifici relativi alla campagna, come Tracking, Feed, Commissioni o Materiali Promozionali. Clicca su per creare un messaggio.

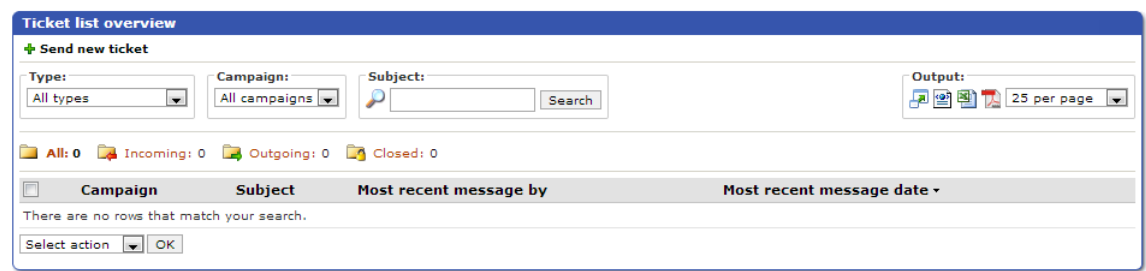

Componi il tuo messaggio e invialo.

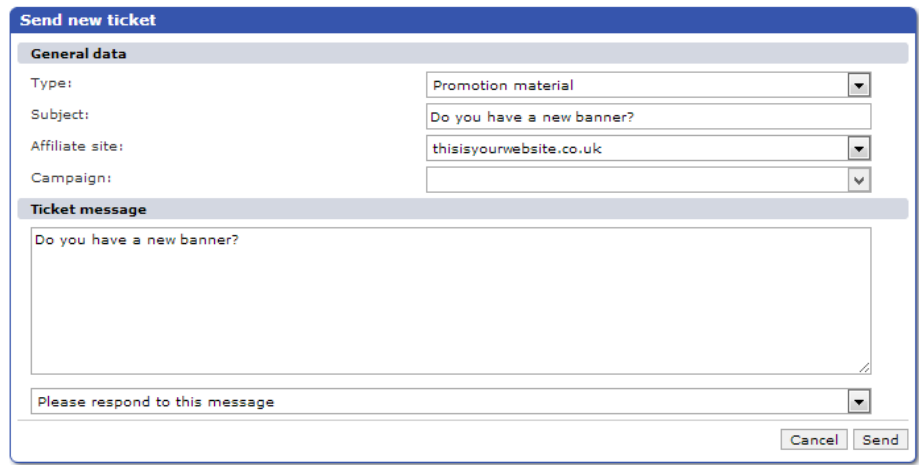

**Panoramica della dashboard di MARKETPLACE PLASTURGICA.com** 

### **Navigazione veloce:**

#### Menu di selezione rapida

Questa dashboard ti fornisce una panoramica delle statistiche generali, delle ultime campagne pubblicate corrispondenti al tuo Paese (o a quello selezionato), ti informa se hai ricevuto un ticket, e ti presenta altre informazioni utili riguardanti il tuo account.

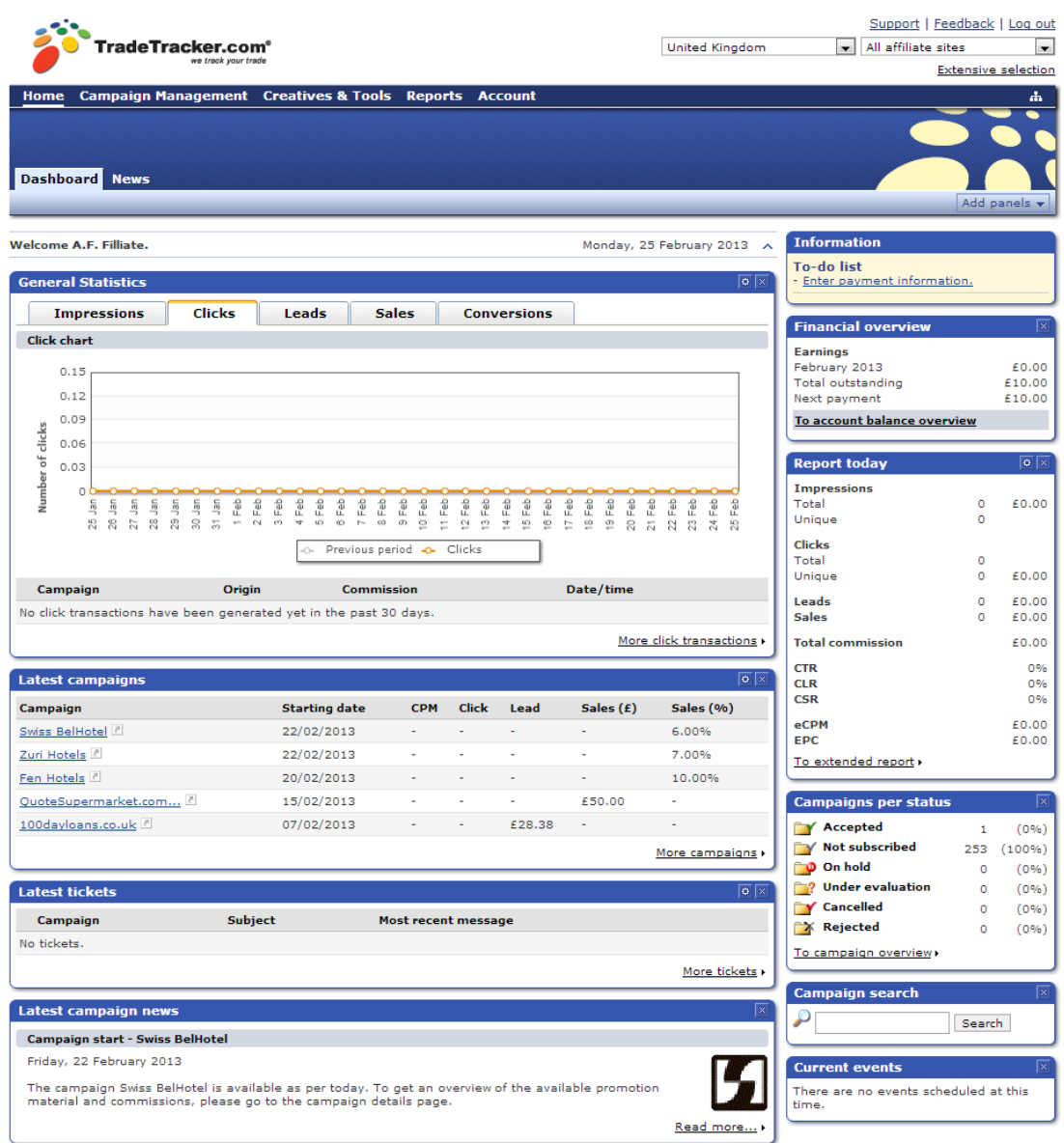

Nell'angolo in alto a destra troverai le seguenti opzioni:

## **Assistenza**

Nell'angolo in alto a destra del sito, cliccando sul link corrispondente, troverai i documenti di supporto disponibili per il tuo specifico Paese. Nella videata vedrai anche Feedback e Logout.

## **Feedback**

Puoi utilizzare questa funzione per darci un feedback, segnalarci un problema, offrirci un suggerimento o farci un complimento. I complimenti ci piacciono, ma anche le segnalazioni di problemi e i suggerimenti sono importanti per noi.

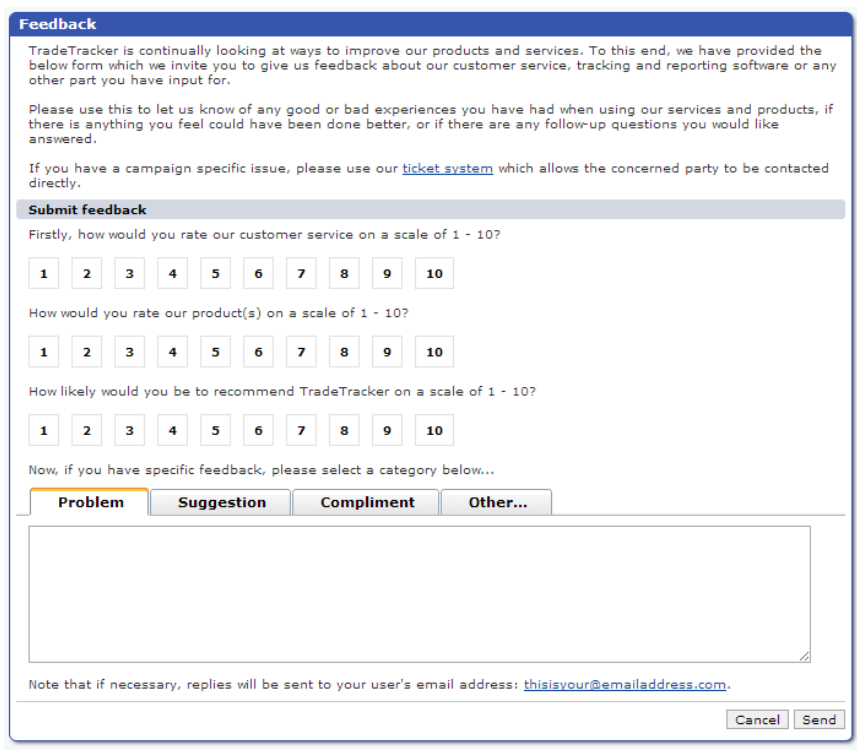

**Nota:** per questioni di carattere generale (relative all'assistenza ) puoi contattare il centro assistenza locale inviando un'e-mail all'indirizzo indicato alla voce Contattaci sulla pagina dedicata all'assistenza https://affiliate.MARKETPLACE PLASTURGICA.com/support .

## **Selezione del Paese**

Se hai registrato il tuo sito in diverse nazioni di MARKETPLACE PLASTURGICA, qui puoi selezionare il tuo Paese. Per quanto concerne la registrazione del tuo sito in più nazioni, ti rimandiamo al capitolo I miei siti

## **Modificare le informazioni sulla dashboard principale**

Puoi modificare gli elementi che appaiono sulla dashboard secondo le tue esigenze, cliccando sul pulsante e selezionando gli elementi che desideri vengano visualizzati.

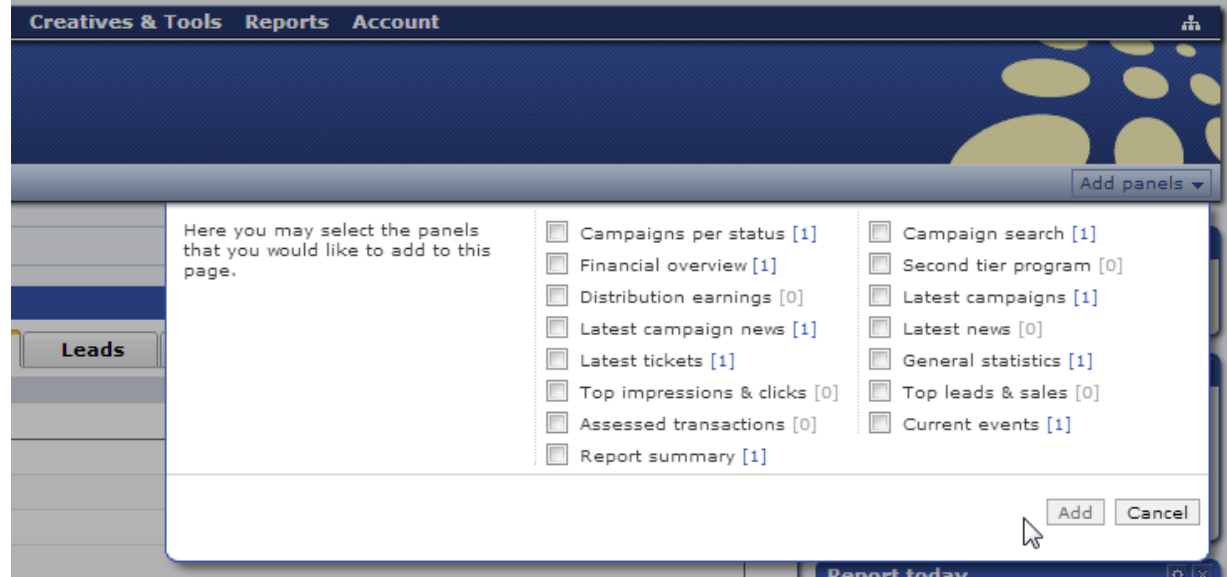

## **Pannelli drag & drop**

Puoi riorganizzare la disposizione dei pannelli sulla dashboard semplicemente trascinandoli e rilasciandoli.

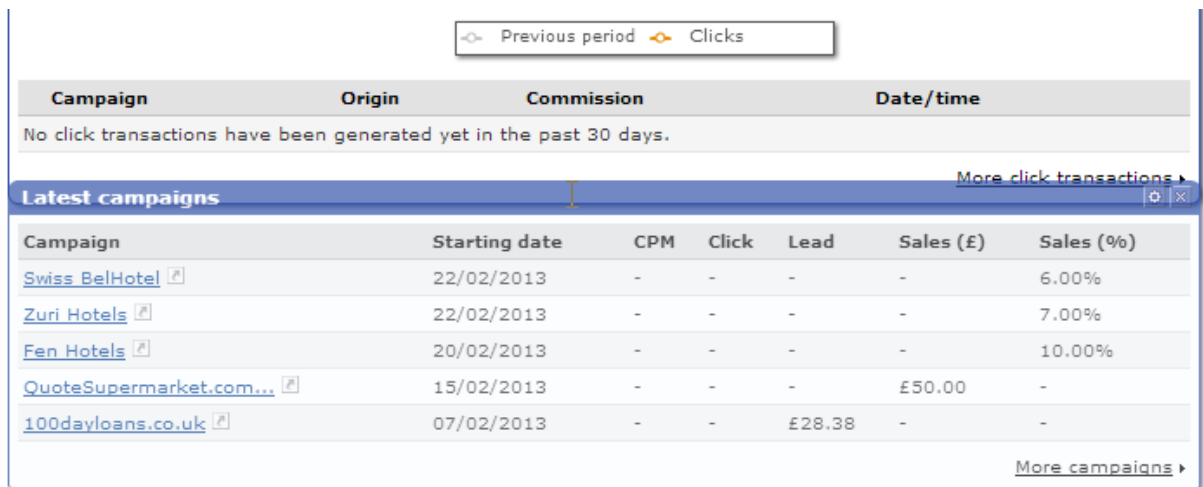

## **Reportistiche**

### **Navigazione veloce:**

Opzioni comuni per report/elenchi generali Selezione per data o periodo Opzioni di esportazione report Aprire un report/elenco generale a Esportare un elenco generato o un report in formato XML (da utilizzare con MS Excel) Esportare un elenco generato o un report in formato Esportare un elenco generato o un report in formato PDF Personalizzare un report **Campagne** Materiale Promozionale Riferimenti I miei siti Transazioni Transazioni sulle vendite Transazioni sui lead Transazioni sui click

### Menu di selezione rapida

Esistono molte opzioni differenti di reportistica che puoi utilizzare per analizzare le tue performance. Come accade per la pagina della Panoramica, puoi configurare anche questa dashboard per adattarla alle tue esigenze. Puoi personalizzarla completamente utilizzando l'opzione sulla destra. Puoi decidere quali informazioni vedere selezionando o deselezionando i seguenti pannelli informativi, oltre a poterli disporre a tuo piacimento trascinandoli e rilasciandoli:

• Ricerca campagne s & Tools Re s page s **Financial of** Earnings<br>February 2013<br>Total outstand To account balance ove  $\frac{9}{6}$ 운 12 Feb  $4 Feb$ <br> $5 Feb$ 18 Feb<br>17 Feb  $21$  Feb<br> $22$  Feb **Report toda**  $\overline{\mathbf{d}}_1$  in  $\overline{\textbf{d}}$ , Clic  $\overline{d}$  calc €0.40 19,674<br>19.455 Top 10 Imp ne & Click **Clicks** TM PM Campaign TM PM Campaign Impressions **Clicks** 650<br>430  $66.07$ 1 Webonline Mobile 250,137 1 Webonline Mobile 4,102 otai<br>nique 2 Webonline Travel 174,902 Wahonline Travel  $4.05$ Leads<br>Sales  $\frac{29}{32}$  $680.50$ 3 Webonline Retail  $134,993$ 3 Webonline Retail  $2,97$ Total o £589.90  $CTR$ 1%<br>7%<br>7% **CLR**<br>CSR eCPM<br>EPC €37.78<br>€1.37 To extended report  $\overline{10}$ Top 10 Leads & Sa TM PM Campaign Teads TM PM Campaign **Sales** 1 Webonline Web 2 Webonline Travel  $271$ 2 Webonline Travel 172 3 Webonline Retail  $514$ 3 Webonline Retail 128  $\overline{10}$  $\overline{10}$ 

- Distribuzione dei guadagni
- Maggiori impression e click
- Transazioni valutate
- Situazione contabile
- Statistiche generali
- Maggiori lead e vendite
- Report di riepilogo

La schermata predefinita ha più o meno questo aspetto. Le modifiche apportate saranno salvate automaticamente.

## **Opzioni comuni per report/elenchi generali**

Come hai potuto constatare esplorando il nostro software, ci sono alcune opzioni comuni che puoi utilizzare lavorando con gli elenchi generali. Di seguito vediamo le opzioni disponibili.

## **Selezione per data o periodo**

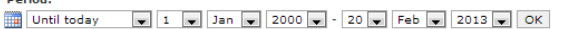

Puoi selezionare Oggi, Ieri, Settimana corrente, Settimana precedente, Mese corrente, Mese precedente, Ultimi 30 giorni, Anno corrente, Anno precedente, Fino ad oggi, o specificare tu stesso un periodo tra due date, cliccando poi su .

Oltre alla possibilità di selezionare un periodo, presente nella maggior parte dei report, ci sono diverse opzioni tra le quali scegliere che sono pertinenti a elenchi specifici o ai report che stai visionando.

## **Opzioni di esportazione report**

È possibile esportare i report in diversi modi, utilizzando le opzioni sul lato destro di ciascuna schermata degli elenchi generali e dei report.

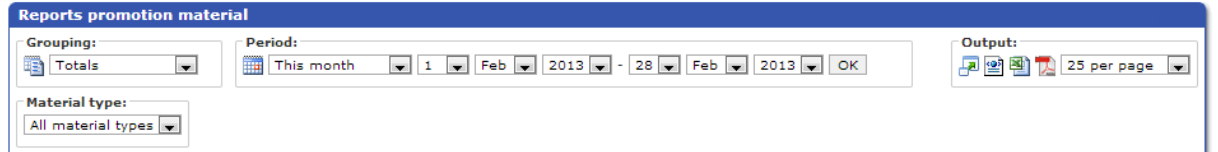

## **Aprire un report/elenco generale a schermo intero**

Cliccando sul simbolo , l'elenco si aprirà in una nuova finestra. È molto comodo quando si sta lavorando con elenchi che hanno molte colonne. La schermata qui sotto ti fornisce un'idea di come ciò apparirà. Per questo esempio abbiamo utilizzato l'elenco delle campagne disponibili. Questa opzione è applicabile a tutti gli elenchi generali e a tutti i report.

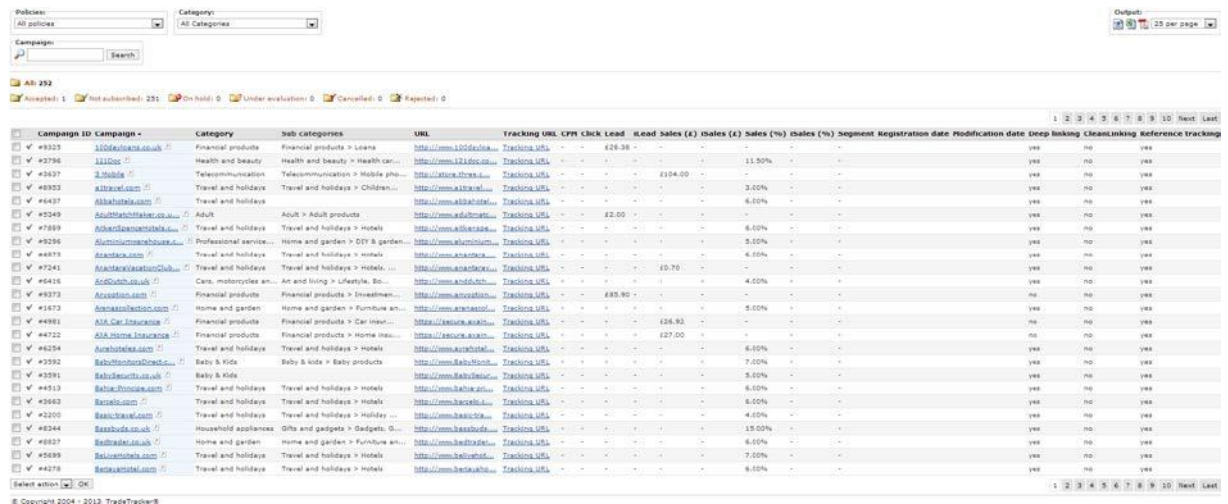

## **Esportare un elenco generato o un report in formato XML (da utilizzare con MS Excel)**

Cliccando sul simbolo verrà generato un file in formato XML dell'elenco selezionato. Secondo la nostra esperienza, questa è l'opzione più semplice da usare se vuoi visionare o modificare un elenco in Excel. Potresti anche utilizzare l'opzione con valori separati da una virgola (\*.csv), ma ciò richiede (nella maggior parte dei casi) un ulteriore intervento di configurazione. Utilizzando il file XML e aprendolo con Excel, non è richiesta alcuna configurazione extra. Se apri un file XML con Excel, vedrai questa finestra di dialogo:

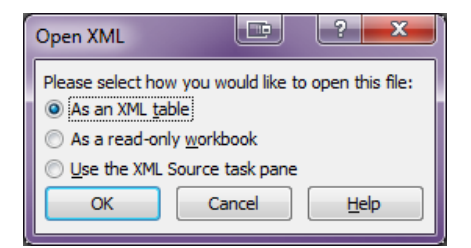

Lasciala così com'è e clicca su OK. Si aprirà una finestra di dialogo dall'aria un po' obsoleta:

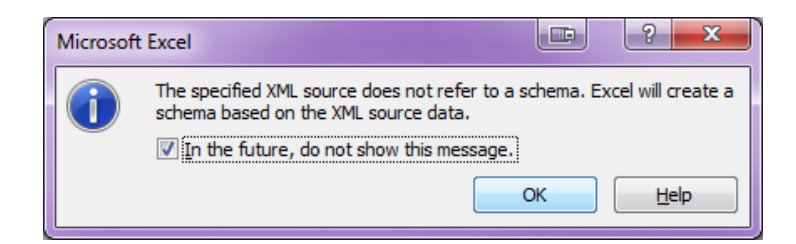

È consigliabile selezionare il flag "Non mostrare questo messaggio in futuro" e cliccare su OK, in modo da ottenere subito un bel foglio Excel, che includa i filtri in automatico, anche per i prossimi report che vorrai esportare.

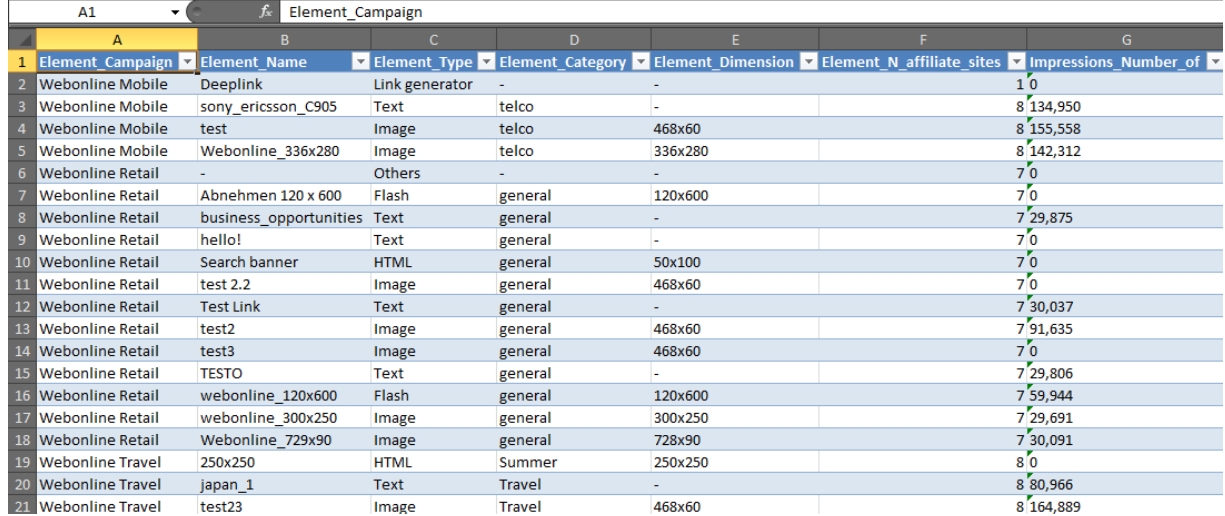

## **Esportare un elenco generato o un report in formato CSV**

Se vuoi ottenere un file con i valori dell'elenco generato separati da virgole, puoi utilizzare questa funzione .

## **Esportare un elenco generato o un report in formato PDF**

L'opzione PDF sarà disponibile solo per esportare un report contenente meno di 5.000 voci.

## **Personalizzare un report**

Quando vuoi creare un report personalizzato, puoi cliccare sul simbolo a sinistra sopra all'elenco generato per selezionare le colonne che desideri vedere nel report. Così facendo si aprirà la finestra **Seleziona colonne**.

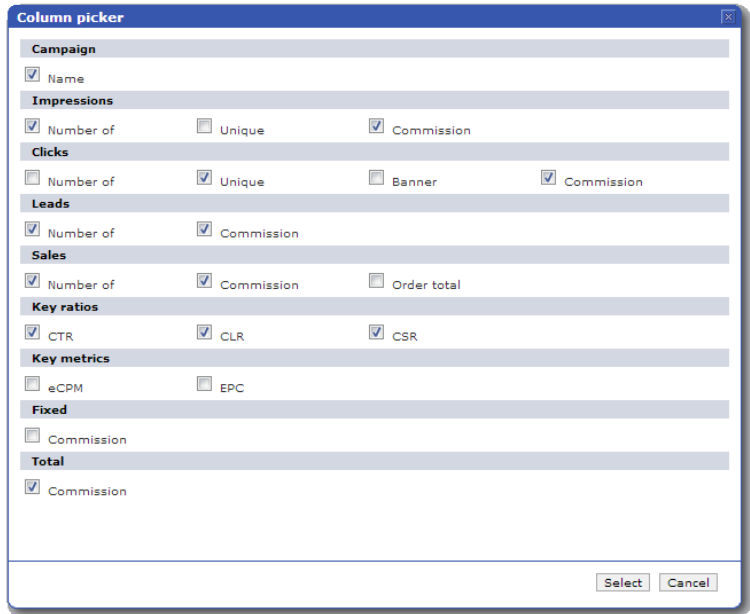

Come puoi vedere qui, hai la possibilità di far apparire solo le informazioni che per te sono più rilevanti. Se ad esempio non utilizzi i lead, puoi disabilitarne la visualizzazione in questa finestra cliccando su .

Per salvare le nuove impostazioni di visualizzazione di questo report, apri la sezione "I miei report", clicca sul pulsante "Salva" e attribuisci un nome alla nuova configurazione.

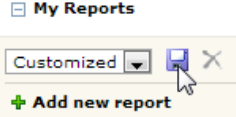

In futuro potrai visualizzare questo report personalizzato selezionandolo dall'elenco.

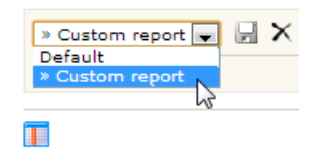

Puoi usare l'icona per eliminare un report personalizzato. Questa opzione è utilizzabile per tutti i report disponibili.

## **Campagne**

Questo report costituisce un riepilogo dell'andamento di tutte le campagne in corso. È preimpostato per mostrarti il numero di visualizzazioni, i singoli click, i lead, i CTR (Click Through Ratio = percentuale di click su un link ogni 1.000 impression), i CLR (Click Lead Ratio = percentuale di click che hanno generato lead ogni 1.000 impression), i CLR (Click Sale Ratio = percentuale di click che hanno generato vendite ogni 1.000 impression), le commissioni totali e i ricavi generati

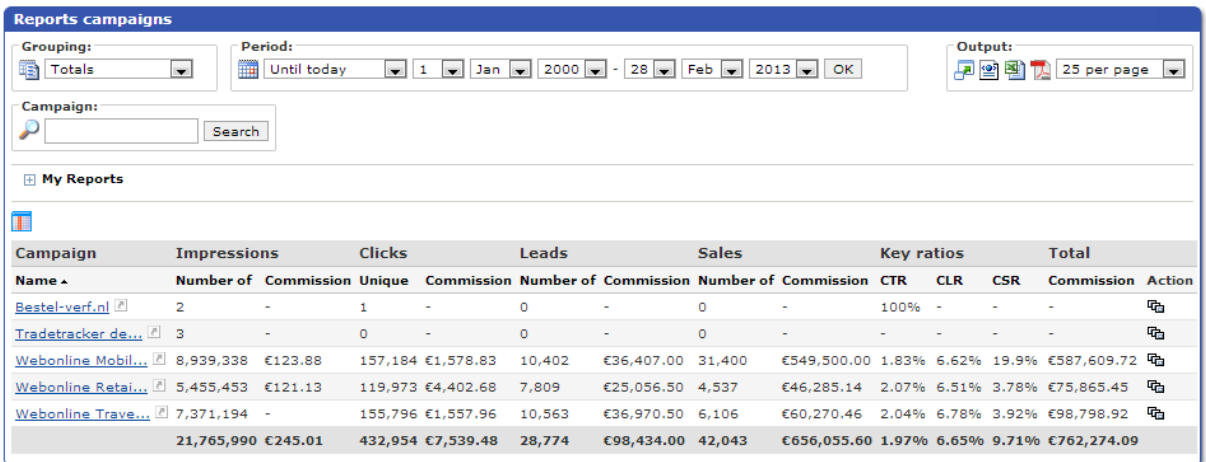

## **Materiale promozionale**

È disponibile un report dettagliato per fornirti informazioni riguardanti le performance del materiale promozionale che hai pubblicato. Nell'angolo in alto a sinistra, sotto alle opzioni di raggruppamento, puoi selezionare le tipologie di materiali che vuoi visualizzare (image banner, pubblicità HTML, etc.).

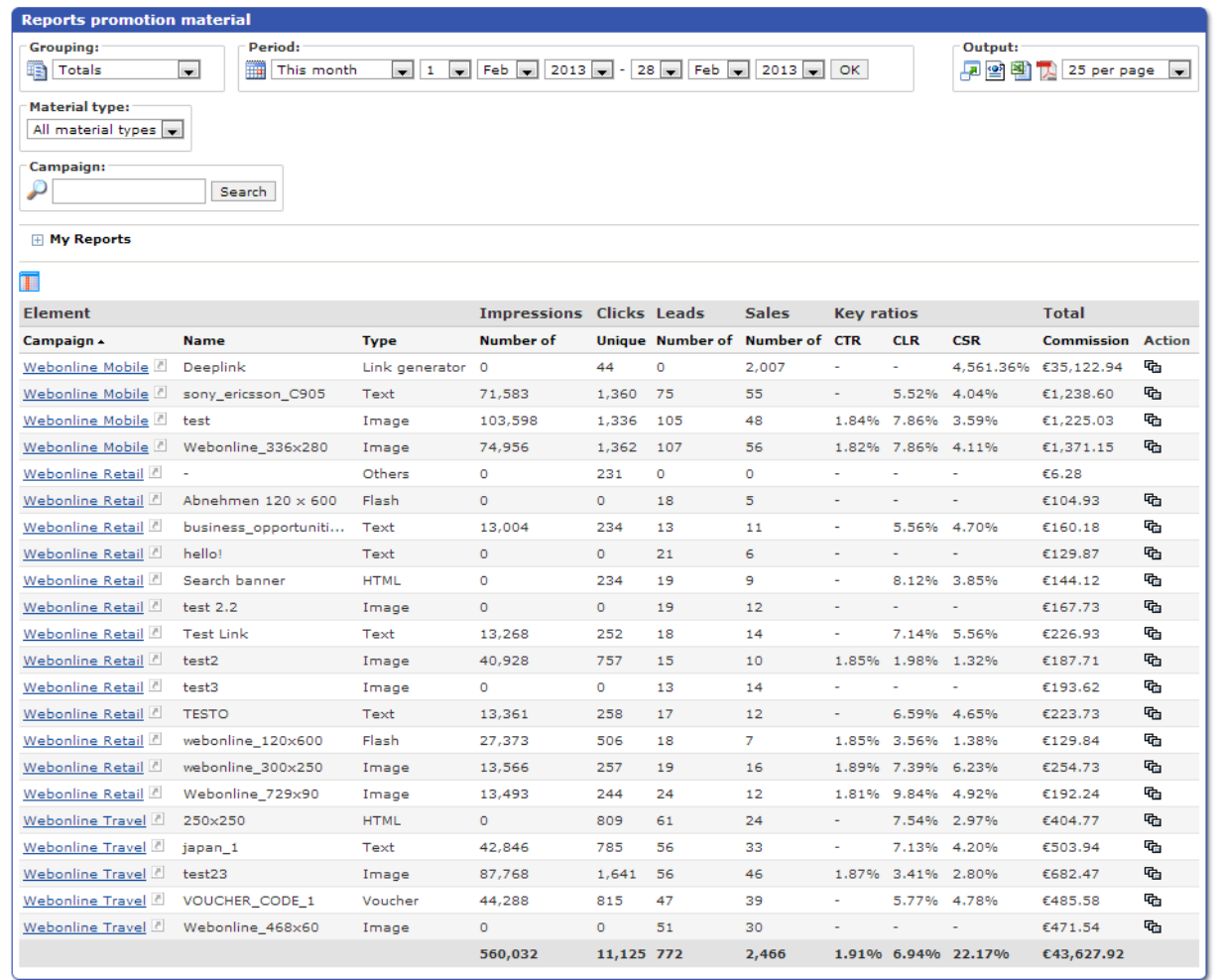

Ricorda che puoi sempre cliccare sull'icona per aprire un report in una finestra separata e vedere tutte le colonne disponibili.

Se tieni il puntatore del mouse sul nome di un banner, il nostro sistema mostrerà l'anteprima dell'immagine di quel banner specifico.

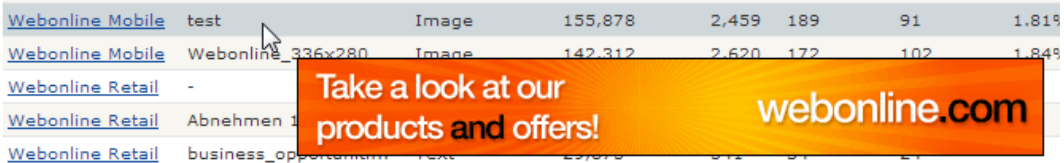

Utilizzando questo report, potrai analizzare le performance del materiale promozionale da te pubblicato, per vedere quali creatività funzionano meglio.

## **Riferimenti**

Nel caso in cui tu abbia allegato dei riferimenti ai tuoi tracking link o alle tue creatività, essi appariranno in questo report generale dei riferimenti. Un filtro di ricerca ti permetterà di effettuare una query.

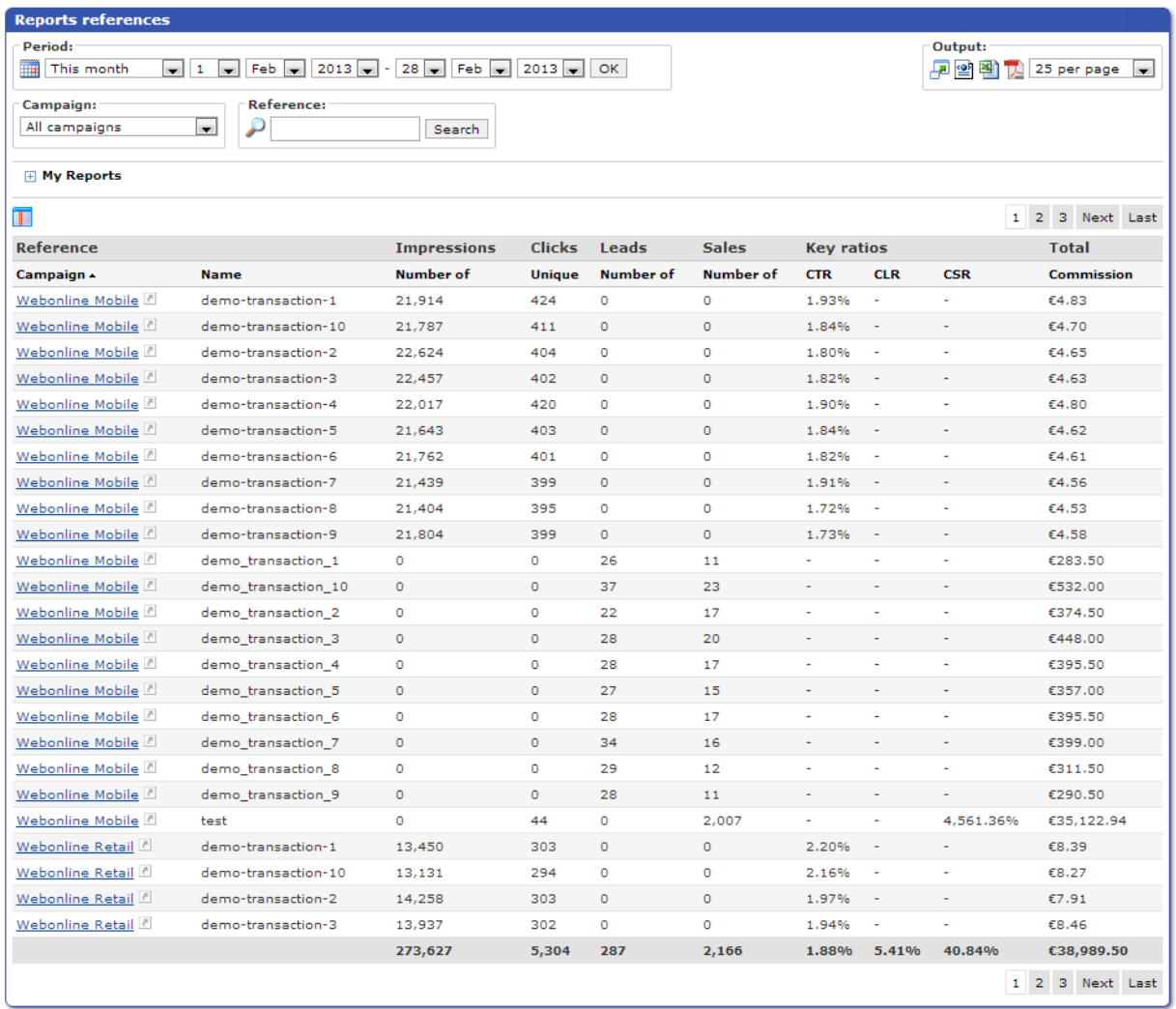

## **I miei siti**

Questo report ti permette di visualizzare le performance di ogni sito registrato, ed è stata ideata per mostrare separatamente tutte le informazioni sui tuoi siti. Puoi scegliere di raggruppare le tue campagne per data, per settimana, per anno o avere un elenco generale.

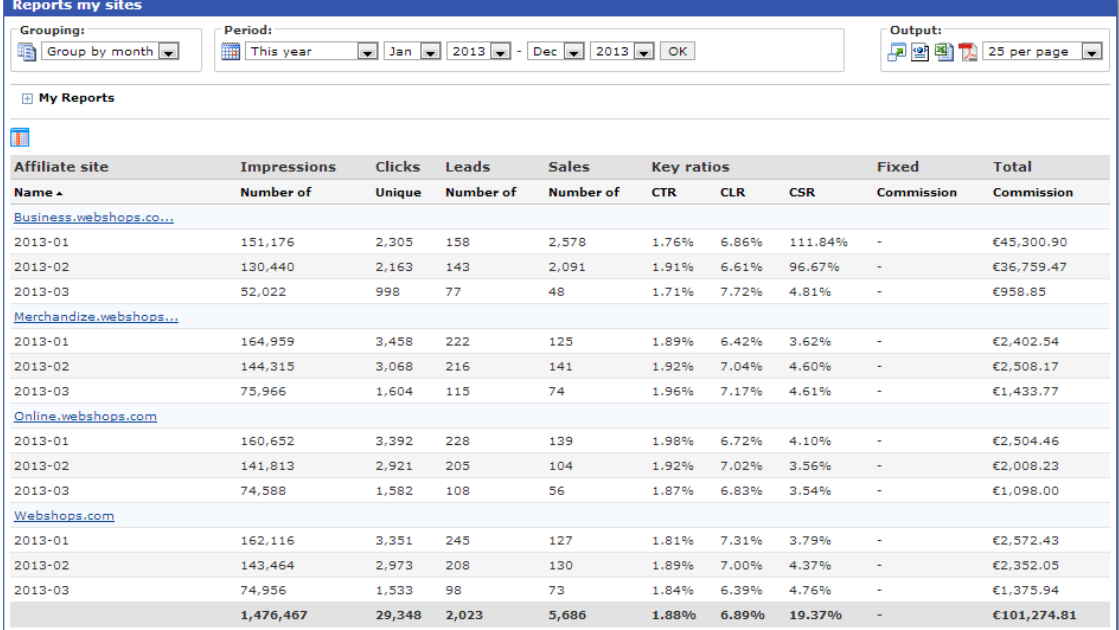

Ricorda che puoi sempre cliccare sul simbolo per aprire un report in una finestra separata e visualizzare tutte le colonne disponibili. Inoltre, puoi creare un report personalizzato cliccando sul simbolo .

## **Transazioni**

I report delle transazioni elencano tutte le transazioni che hanno avuto origine dal tuo sito. Il report più importante è quello relativo alle transazioni sulle vendite.

## **Transazioni sulle vendite**

Nel report delle transazioni sulle vendite sono elencate tutte le transazioni di vendita generate dal tuo sito. Puoi anche verificare lo status di tutte le transazioni effettuate: una transazione può essere in fase di valutazione, accettata o respinta.

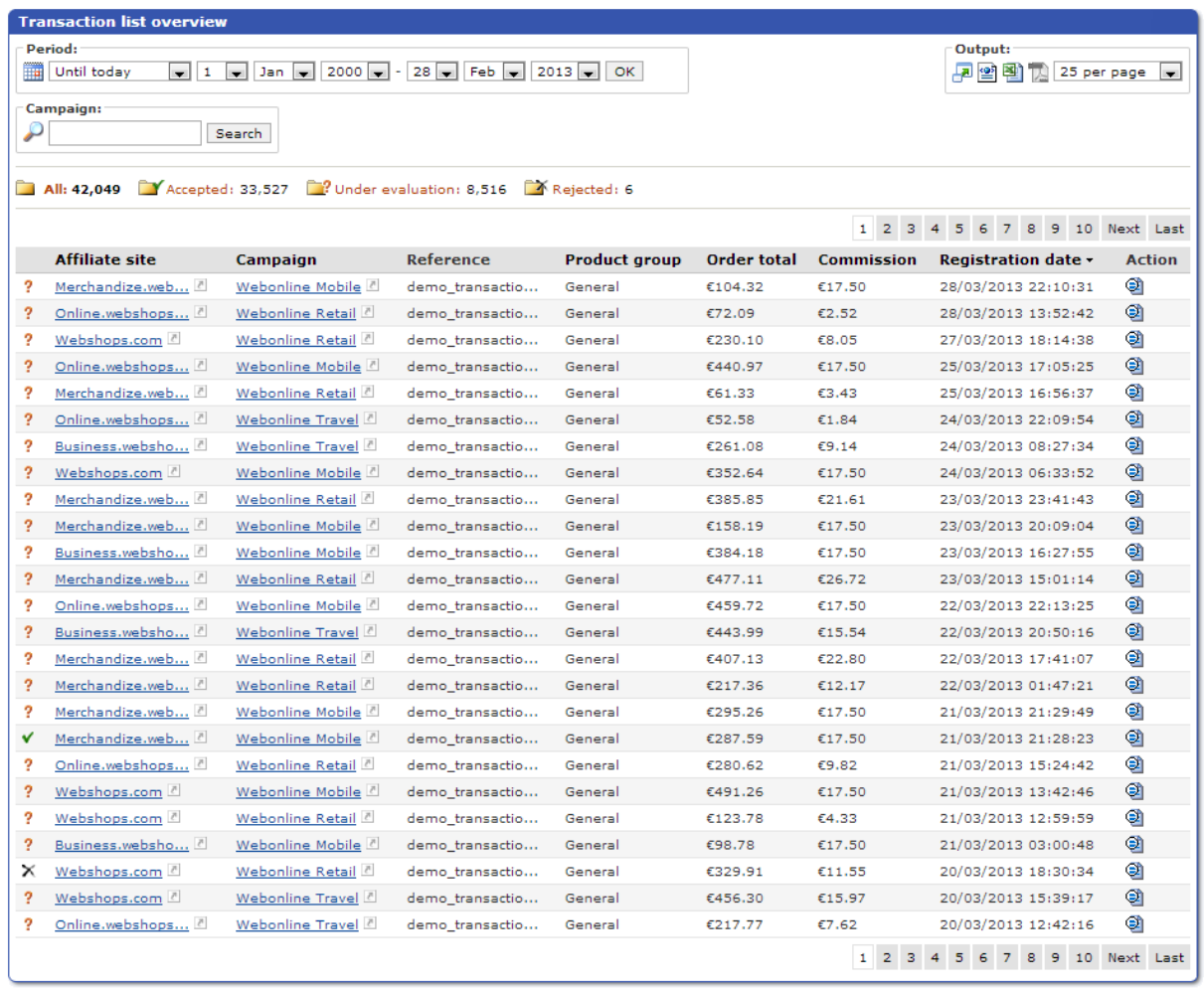

Dopo che una transazione è stata generata dal tuo sito, il negoziante deve approvarla o respingerla in base al pagamento effettivo da parte del cliente. Nei dettagli relativi alla campagna puoi vedere quali sono i termini temporali stabiliti entro cui il negoziante deve approvare o respingere una transazione. Nella maggior parte dei casi questo termine sarà di 30 giorni, salvo diversa indicazione nei dettagli relativi alla campagna.

## **Transazioni sui lead**

Questa è una panoramica di tutte le transazioni sui lead generati dal tuo sito.

Anche per i lead è previsto che il negoziante approvi oppure respinga le transazioni. Dopo che un lead è stato generato, il negoziante farà i suoi controlli per verificare, ad esempio, che non siano state fornite informazioni false. Se questo fosse il caso, il negoziante ha il diritto di respingere la transazione.

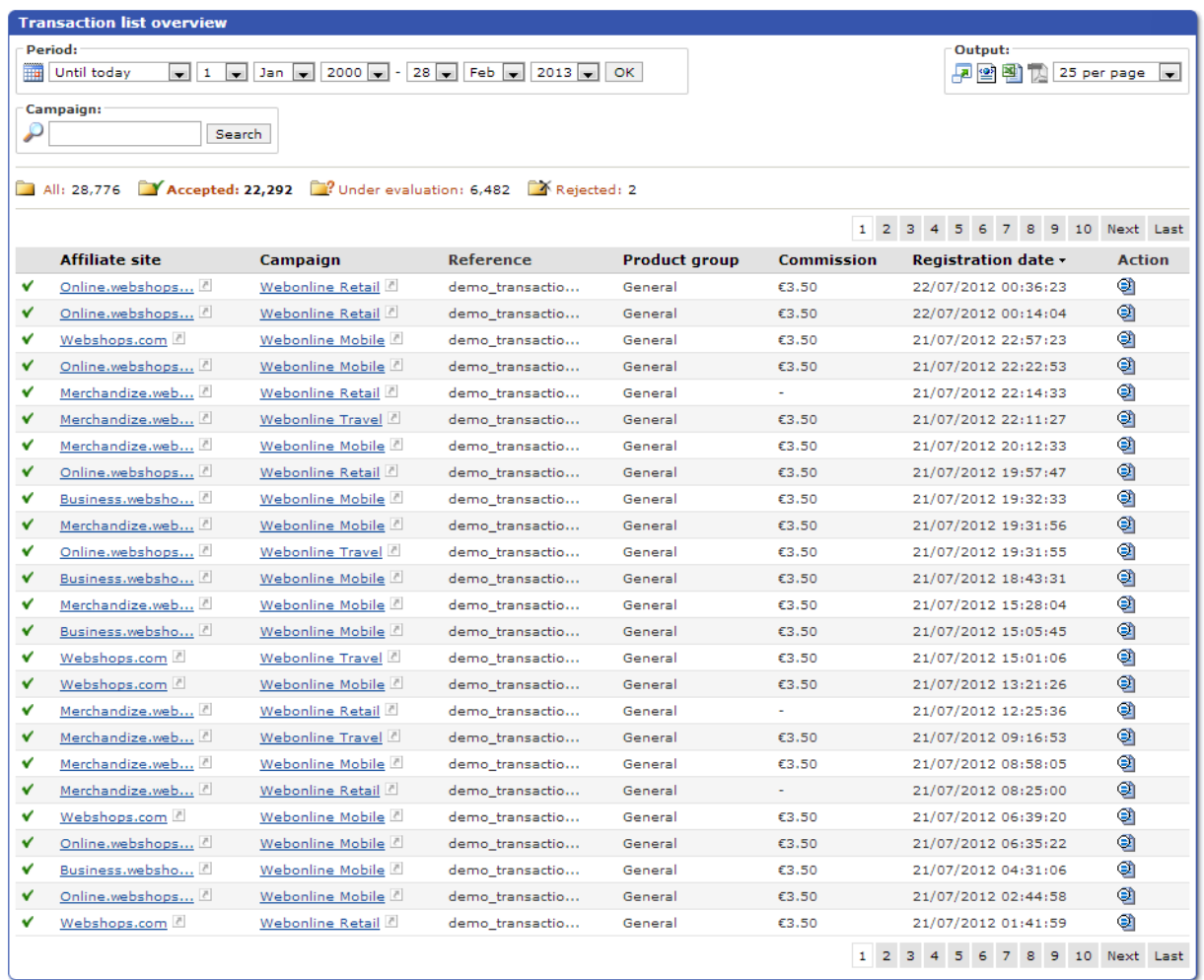

## **Transazioni sui click**

Questa è la panoramica dei click generati dai tuoi visitatori. Nota che questa panoramica comprende solo le transazioni relative agli ultimi 30 giorni. Per vedere invece le statistiche dettagliate sui click, utilizza la sezione Reportistiche.

## **Account**

**Navigazione veloce:**

**Generale** Utenti Finanze Situazione contabile Generalità e dettagli di fatturazione Impostazioni di pagamento I miei siti

### Menu di selezione rapida

È molto importante che tu ti assicuri che tutte le informazioni relative all'account siano aggiornate ed esatte. **Nota:** se scegli un account di tipo "Business", cercheremo di verificare automaticamente la tua partita Iva utilizzando il database ufficiale VIES. Nel caso in cui i dettagli relativi al tuo numero di partita Iva dovessero risultare errati (ad esempio nel caso in cui tu avessi fornito a MARKETPLACE PLASTURGICA un indirizzo diverso da quello noto a VIES), ne sarai informato. Nessun pagamento sarà effettuato finché il servizio VIES non confermerà la correttezza dei dettagli relativi alla tua partita IVA.

## **Generale**

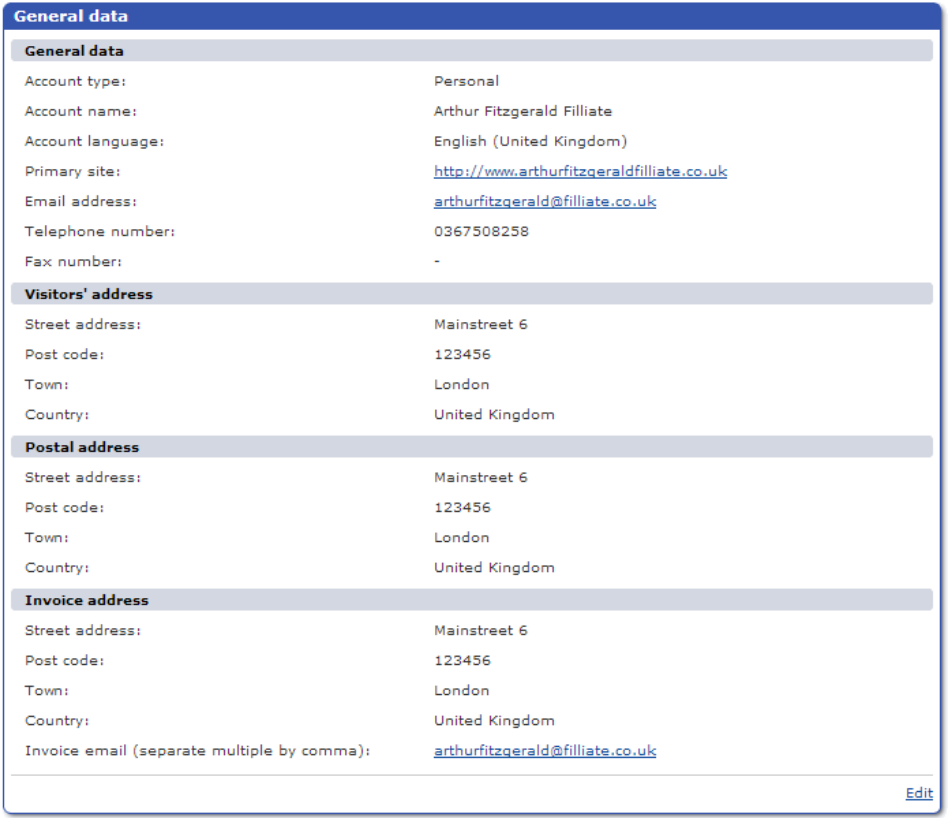

## **Utenti**

Puoi fornire ad altre persone l'accesso al tuo account di affiliato e concedere loro specifici diritti di utilizzo. Per aggiungere un utente, usa l'opzione sul lato destro dello schermo. Dopo aver inserito le informazioni richieste sull'utente, ti apparirà il riquadro relativo ai permessi dell'utente creato.

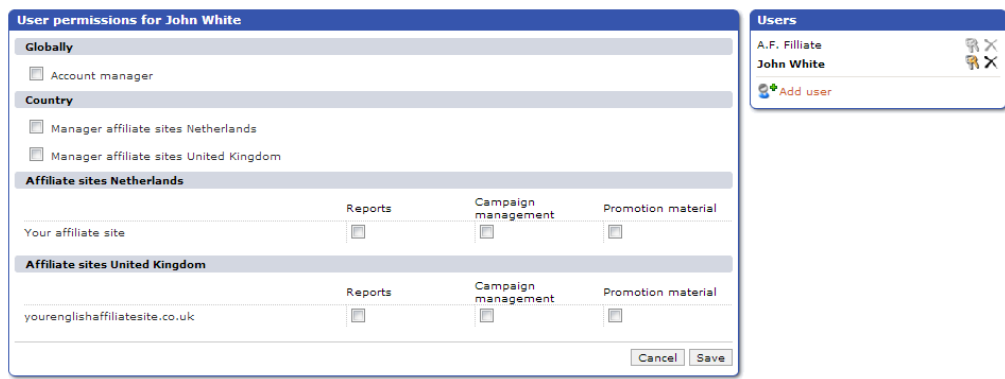

## **Finanze**

## **Situazione contabile**

Qui trovi una panoramica della tua situazione contabile, dove potrai vedere tutti i pagamenti in sospeso e in entrata, suddivisi per tipo e con l'indicazione dell'importo ancora in fase di valutazione. Questa panoramica può essere visualizzata per ogni campagna in corso.

In alcuni casi sporadici può accadere che il negoziante non paghi a MARKETPLACE PLASTURGICA le tue commissioni in sospeso. In questo caso, apparirà un piccolo riquadro con la scritta "Inesigibili" sul lato destro. Tramite questo riquadro puoi vedere esattamente quali sono le transazioni che sono state contrassegnate come inesigibili dal MARKETPLACE PLASTURGICA

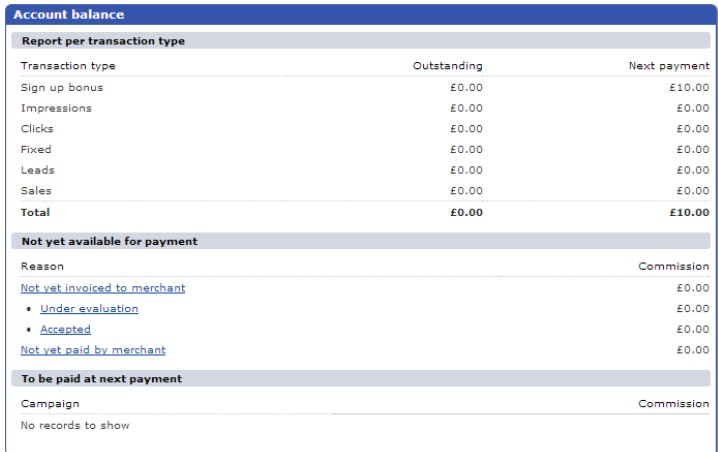

## **Generalità e dettagli di fatturazione**

.

Nel riquadro generale delle fatturazioni potrai vedere tutti i report di fatturazione relativi al tuo account. Puoi generare un file PDF dalla colonna delle azioni per aggiungere un report di fatturazione nel tuo software di contabilità. Puoi anche generare una specifica di fatturazione. Troverai l'elenco di tutte le transazioni corrispondenti a una determinata fattura cliccando sull'icona **visualizza dettagli** .

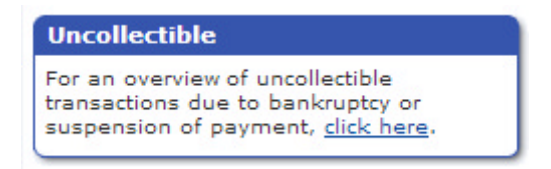

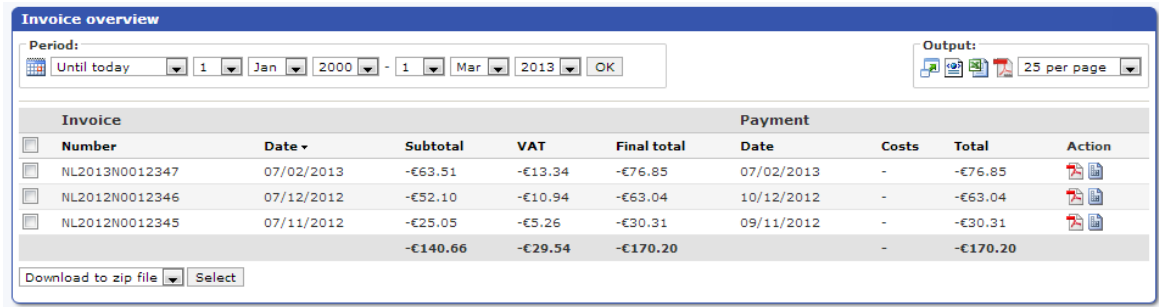

## **Impostazioni di pagamento**

Il riquadro delle impostazioni di pagamento mostra le informazioni di pagamento per il tuo account. Assicurati che le tue coordinate bancarie siano aggiornate. Senza le informazioni corrette non saremo in grado di effettuare pagamenti sul tuo account.

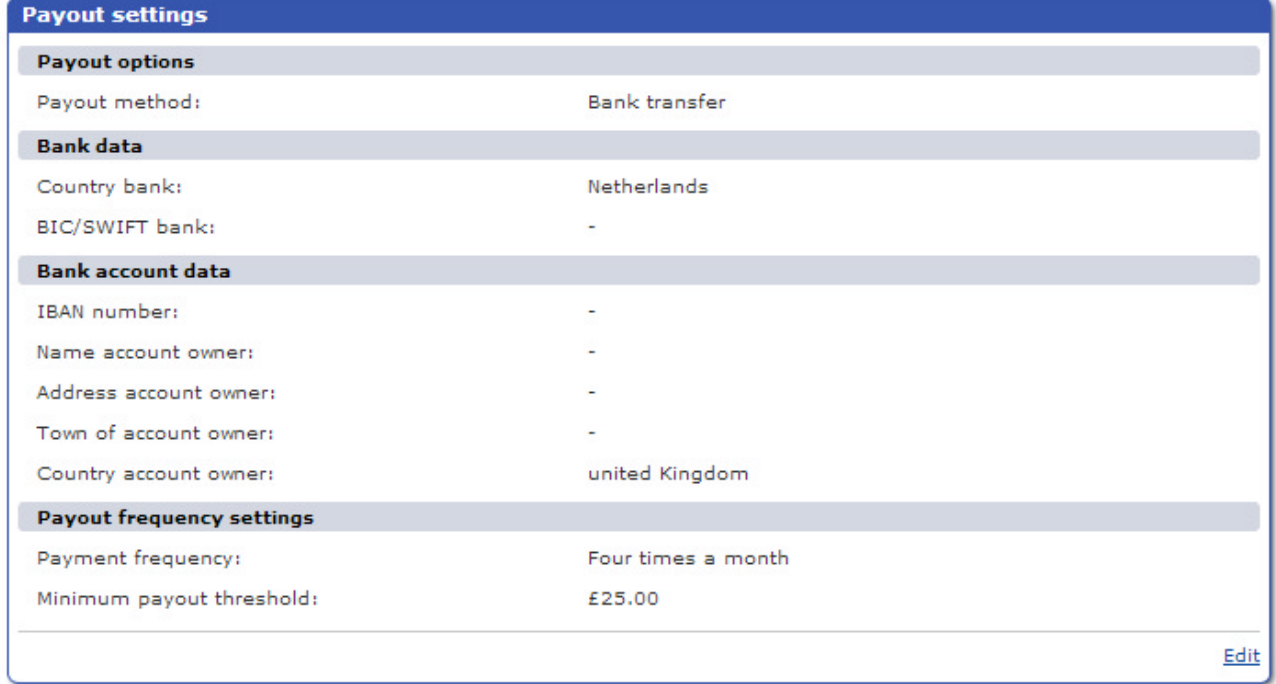

Puoi impostare la frequenza di pagamento per il tuo account come pure altre informazioni relative ai tuoi pagamenti cliccando su "Modifica".

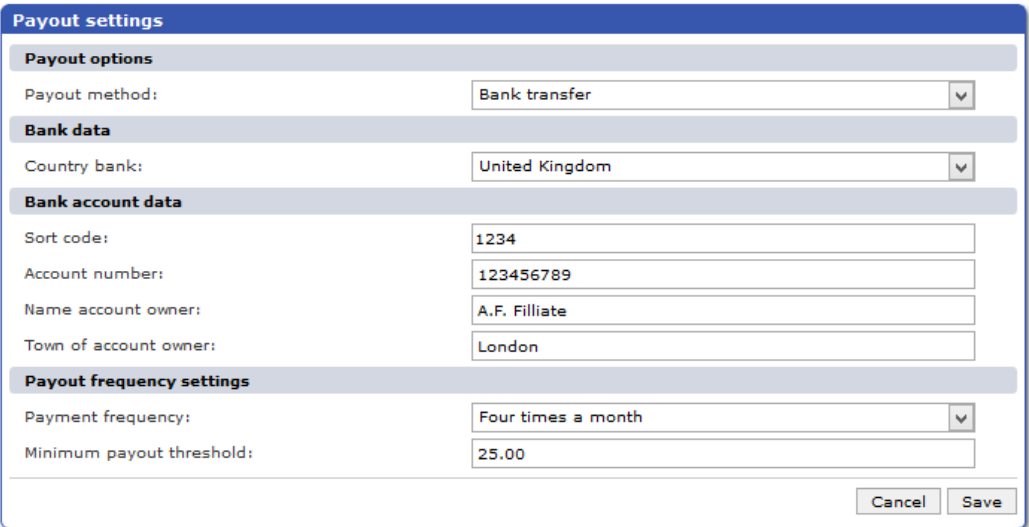

## **I miei siti**

Questa è una panoramica dei siti connessi alla rete locale di MARKETPLACE PLASTURGICA.

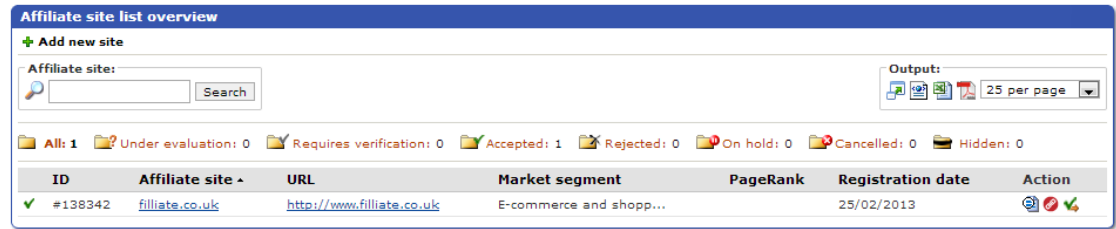

Puoi registrare facilmente il tuo sito in più nazioni cliccando sul pulsante e fornendo le informazioni richieste.

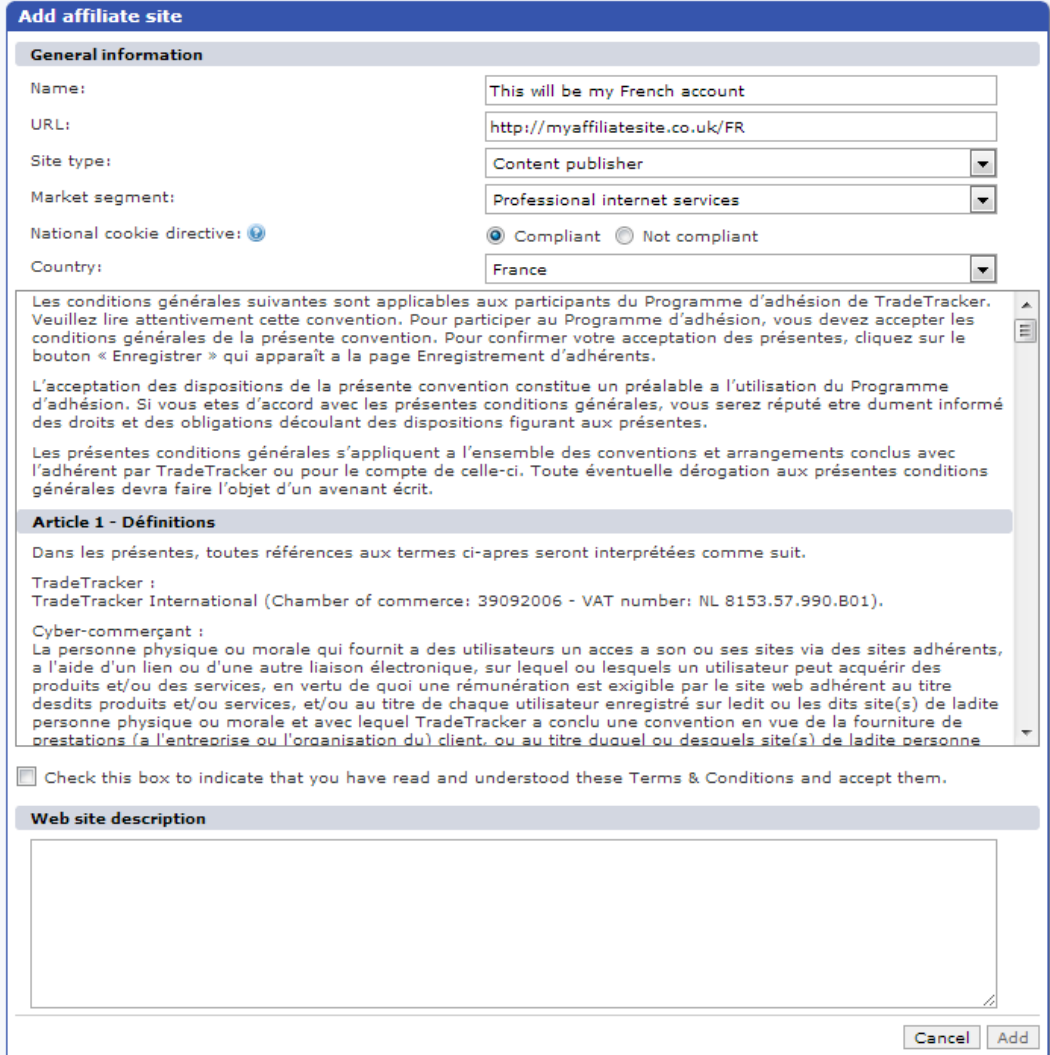

Nell'esempio qui sopra si suppone che tu voglia registrare il tuo sito francese sulla rete di MARKETPLACE PLASTURGICA Francia.

Dopo aver completato l'iscrizione, MARKETPLACE PLASTURGICA Francia valuterà il tuo sito.

È importante che tu inserisca anche una descrizione chiara del tuo sito: sarà utilizzata per accettare o respingere la tua iscrizione alla campagna.

## **Strumenti Pagina**

**Navigazione veloce:**

Menu di selezione rapida

Oltre al normale materiale promozionale, rotator e product feed, MARKETPLACE PLASTURGICA offre anche diversi Strumenti Pagina. Per poter usare questi strumenti, dovrai effettuare - solo la prima volta - un'implementazione, che consiste nell'inserire un singolo codice di tracking sulle pagine in cui vuoi utilizzarli.

Se il tuo sito ha un footer fisso a fondo pagina, questo costituisce il punto ideale in cui inserire il codice. Dopo aver inserito questo codice di tracking, sarai in grado di attivare una funzione da questa pagina, sia cliccando sulla sua icona, sia cliccando sul link in fondo alla sua descrizione.

Nota che, anche sei hai scelto determinate opzioni di configurazione per una funzione, potrai comunque modificare manualmente queste opzioni su ciascuna singola pagina, cambiando i parametri nel codice di tracking.

## **Link replacer**

Il link replacer di MARKETPLACE PLASTURGICA può essere utilizzato per convertire automaticamente tutti i link regolari agli inserzionisti presenti sul tuo sito, in link affiliati per le campagne per le quali sei stato accettato. Usare il link replacer presenta qualche vantaggio rispetto alla conversione manuale che si ottiene con il generatore di link:

- La conversione automatica richiede molto meno tempo;
- I link convertiti presentano una minor incidenza di errori;

• Se una campagna si interrompe, tutti i relativi link saranno automaticamente ripristinati nella loro forma regolare o originale.

## **CleanLinking**

Oltre ai normali metodi per generare link che implicano l'utilizzo di codici di tracking, MARKETPLACE PLASTURGICA offre un ulteriore e unico sistema di tracking, denominato CleanLinking.

Il vantaggio più grande dell'utilizzo di CleanLinking, è quello che i link alle campagne degli inserzionisti non appaiono come link affiliati, rendendo i link più attraenti e affidabili agli occhi dei tuoi visitatori. Inoltre ti permette di creare link alle campagne dei tuoi inserzionisti senza utilizzare il generatore di link, altro grande vantaggio, visto che un link semplice funziona sempre. Ti facciamo notare che potresti anche ricevere un bonus in percentuale sulle transazioni generate tramite CleanLinking!

**Nota:** CleanLinking non è una funzione preimpostata valida per tutte le campagne, vale a dire che non potrai usarla sempre. Quando CleanLinking si presenta come opzione disponibile per una specifica campagna, potrai essere contattato dal negoziante e/o essere inserito in una specifica fascia di CleanLinking che ti abiliti a usare questa funzione. Di norma, con CleanLinking si ottengono delle commissioni più elevate.

## **Conformità dei cookie alle direttive UE**

I politici europei hanno discusso a lungo del vuoto legislativo che regnava nel settore delle tecnologie per la profilazione comportamentale degli utenti online e dei danni che queste possono provocare. Nel tentativo di stabilire un equilibrio tra i controlli frutto di regolamentazione e quelli che scaturiscono da attività di autoregolamentazione, è stata approvata una nuova legge europea in materia (specifica per ogni nazione).

Questa nuova legge ha preso il nome di "Cookie Law" e ha messo in seria difficoltà alcuni dei modelli di business online più diffusi. La "Cookie Law" deve la sua cattiva fama al fatto di aver introdotto l'obbligo giuridico per i gestori di siti Web di ottenere il consenso degli utenti prima di poter "inserire o leggere" cookie nei loro dispositivi.

Questo strumento di conformità dei cookie alle direttive UE rende il tuo sito istantaneamente conforme alla legge europea. Una volta installato, informerà i tuoi visitatori e, come ulteriore opzione, chiederà in modo esplicito il loro consenso alla ricezione di cookie creati dal tuo sito (requisito richiesto in alcune nazioni). Inoltre, questo strumento ti permette di configurare vari parametri per migliorarne l'integrazione con il tuo sito.

Informazioni sul MARKETPLACE PLASTURGICA **Pagina 36** Pagina 36

## **Servizi Web**

**Navigazione veloce:**

Menu di selezione rapida

I servizi Web di MARKETPLACE PLASTURGICA ti permettono di accedere a un gran numero di funzioni disponibili nel software per l'affiliato, fornendo un accesso programmatico ai dati generati dalla piattaforma:

- Recupero delle informazioni sull'account
- Recupero delle informazioni sulle campagne
- Recupero delle informazioni sulle transazioni
- Generazione di report avanzati
- Recupero dei dati sui product feed
- Recupero delle informazioni di pagamento
- Recupero dei materiali promozionali

Puoi usare i servizi Web di MARKETPLACE PLASTURGICA per connettere il tuo stesso sistema alla piattaforma MARKETPLACE PLASTURGICA. Puoi anche generare pubblicità dinamiche, panoramiche di shopping e panoramiche sui prodotti. Per iniziare a usare i Servizi Web, devi prima cliccare sul link "**richiedi accesso**" così da recuperare le tue credenziali di autenticazione.

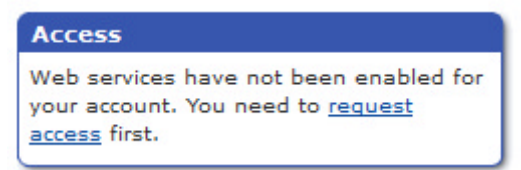

Puoi trovare il documento WSDL qui: [http://ws.MARKETPLACE PLASTURGICA.com/soap/affiliate?wsdl](http://ws.tradetracker.com/soap/affiliate?wsdl)

## **Come funziona**

I nostri servizi Web si basano sul protocollo SOAP, che ha funzioni specifiche per lo scambio di informazioni strutturate nell'implementazione dei Servizi Web. Per accedere alle informazioni ti servirà un cosiddetto "SOAPclient". Per renderti le cose più semplici e aiutarti a iniziare, abbiamo preparato qualche esempio di script in diversi linguaggi di programmazione.

Nella sezione Servizi Web troverai l'elenco di tutti i metodi disponibili per recuperare dati o apportare modifiche.

Troverai anche un elenco delle proprietà utilizzate da questi metodi:

clicca su un metodo a scelta per ottenere informazioni dettagliate a riguardo.

Per molti di questi metodi è disponibile anche del codice di programmazione esemplificativo, così da facilitarti l'avvio del lavoro.

## **Assistenza**

Pur fornendo assistenza nella fase di accesso, nella formazione dei clienti per quanto concerne i Servizi Web offerti, e provvedendo a rimuovere eventuali bug, MARKETPLACE PLASTURGICA non può fornire assistenza per quanto riguarda le attività di programmazione. Dovrai affidarti all'aiuto di una community di programmazione online, oppure ai libri e alle innumerevoli risorse disponibili online sullo sviluppo di software tramite servizi Web.

## **Metodi disponibili**

- Autenticazione
- Siti di affiliazione
- Tipologie di siti di affiliazione
- Categorie di siti di affiliazione
- Campagne
- Categorie di campagne
- Commissioni sulle campagne
- Modifica iscrizione ad una campagna
- Notizie ed elementi sulle campagne
- Dimensioni dei banner
- Oggetti Image Banner
- Oggetti Flash Banner
- Oggetti testuali
- Oggetti HTML
- Oggetti Incentivi e Voucher
- Oggetti Offerte Speciali
- Transazioni sui Click
- Transazioni di conversione
- Crea Transazioni di Conversione
- Report Siti Affiliati
- Report sulle Campagne
- Report sui Riferimenti
- Feed
- Categorie di Product Feed
- Product Feed
- Pagamenti

## **Definizioni e Glossario dei termini generali**

**Advertiser:** è colui che vuole promuovere un prodotto o servizio a mezzo di pubblicità con strumenti informatici . Normalmente è chiamato anche merchant o couponer . **L' advertiser offre una somma a offerta libera nel sistema di MARKETPLACE di PLASTURGICA ( versando in anticipo un plafond )** , per l' esecuzione dell' immissione dati . L' advertiser decide liberamente le condizioni e termini di esecuzione dell' attività . Normalmente l' advertiser offre al MARKETPLACE di PLATURGICA , in piattaforma del sistema informatico , un valore per CPC ( Pay for Click ) singolo o multiplo e un CPA ( Click for Action ) L' advertiser inserisce nell' apposito spazio le informazioni della propria azienda e le promo che vuole offrire , comprensivo dei banner grafici ; nel caso non avesse i banner grafici può chiedere assitenza e preventivi pubblicamente e liberamente ai Publisher**. I link per la generazione del "tracking**" , cioè passaggio alla pagina web dedicata alla promo o homepage , dall' inserimento dati alla consegna per mezzo di "click" dall' utente interessato alla promo **viene fornito dal software di MARKETPLACE** . Il valore del CPC seppur è a offerta libera si consiglia di non offrire un valore inferiore ai 0,10 € se viene fornito solo il link generato e 0,20 € se viene fornito anche il banner o l' assistenza grafica . Il valore del CPA seppur è a offerta libera si consiglia di non di non offrire un valore che dal lato economico-finanziario sia inferiore ai 10 euro per il MARKETPLACE .

### **Above the Fold**

Indica la parte di un messaggio e-mail o di una pagina Web che è visibile senza dover eseguire alcuno scroll. Questo termine è importante perché il lettore vede immediatamente tutto il contenuto visualizzato al di sopra del bordo inferiore del browser e gli attribuisce maggior valore. La misura dell'area "above the fold" dipenderà dalla risoluzione e dal numero di pixel del monitor dell'utente.

### **Affiliato**

Il proprietario di un sito Web che guadagna una commissione o una tariffa per fornire click, lead o vendite a un negoziante.

### **Approvazione Manuale**

Si riferisce al processo di convalida dell'iscrizione di un affiliato e alla successiva approvazione. Può essere anche riferito al processo di approvazione delle vendite dopo la loro convalida.

#### **Associato**

Sinonimo di affiliato.

#### **AutoApprovazione**

Procedura dell'affiliazione in cui tutte le richieste sono automaticamente accettate/approvate all'atto della sottoscrizione da parte dell'affiliato. Questo termine può anche essere utilizzato per descrivere il processo di accettazione automatica di tutte le vendite registrate dagli affiliati.

#### **Banner**

Un annuncio o manifesto elettronico, come ad esempio una GIF animata, un filmato Flash, un'immagine JPEG che pubblicizza un prodotto, un servizio o un sito Web.

#### **Browser**

Un programma client (software), come ad esempio Internet Explorer, Netscape o Opera, che è utilizzato per visualizzare varie tipologie di risorse Internet.

#### **Charge Back**

Vendita non valida che comporta l'annullamento delle commissioni dell'affiliato.

#### **Click through**

Chiamato anche semplicemente click. Si riferisce all'azione che intraprende un visitatore quando, da un sito Web, viene rimandato a un altro, attraverso un link o un'inserzione pubblicitaria.

### **Click Unico**

La procedura che conteggia solo i click unici provenienti da ciascun visitatore. I click unici di solito vengono tracciati registrando l'indirizzo IP e l'intestazione del browser.

### **Co-branding**

Pratica per cui gli affiliati possono includere i propri loghi e marchi sulle pagine alle quali reindirizzano i visitatori attraverso i link di affiliazione.

#### **Codice HTML**

Il termine si riferisce alle righe di codice che un affiliato pubblica sulla propria pagina (o sulle proprie pagine) Web per creare collegamenti al sito del negoziante. Questo codice HTML serve a identificare il traffico Internet come proveniente dal sito dell'affiliato.

#### **Commissione**

Un ricavo che un publisher riceve per alcune precise azioni, come vendere sul proprio sito Web un prodotto e/o un servizio di un inserzionista.

#### **Commissioni ricorrenti**

La procedura con cui un affiliato viene retribuito su base periodica, utilizzata quando il negoziante stesso addebita al proprio cliente una tariffa periodica. Ad esempio, un Web host che addebita i costi ai suoi clienti su base mensile, potrebbe retribuire ogni mese l'affiliato con una percentuale sui pagamenti.

#### **Conversion Rate**

Percentuale di click che si concretizza in un'attività per la quale sono previste delle commissioni (vendita o lead).

#### **Cookie**

Un piccolo file che resta sul computer del visitatore e nel quale vengono memorizzate alcune informazioni di interesse per il sito dell'inserzionista. Alcuni programmi , come Flash, utilizzano i propri cookie (Flash cookie).

#### **CPA (Costo Per Azione)**

Il costo di una conversione, come una vendita o un lead, come CPS e CPL

#### **CPC (Cost Per Click)**

Un parametro di misura per la pubblicità online, dove è previsto un importo per ogni azione intrapresa da un visitatore, per esempio: un singolo click quando il pagamento è basato sul numero di click.

#### **CPM (Costo Per Mille)**

Un parametro di misura per la pubblicità online dove è previsto un importo per ogni mille impression.

#### **CPO (Costo Per Ordine)**

Uguale al CPA, ma riferito specificamente alle vendite.

#### **CTR (ClickThrough Ratio)**

Click Through Rate o Ratio: è la percentuale di click sul numero di impression fatte registrare da un annuncio pubblicitario; oppure la percentuale di click sul numero di click effettuati su un link che porta al sito Web del negoziante.

#### **eCPM (Effective Cost Per Impression) :**

i guadagni effettivi ogni mille impression.

#### **E-mail Link**

Un link di affiliazione al sito Web di un negoziante contenuto all'interno di una newsletter inviata via e-mail, o in messaggi e-mail spediti in massa.

#### **EPC Earnings Per Click (guadagni per click).**

Si tratta di una classificazione che illustra la capacità di convertire i click in commissioni. Si calcola dividendo l'importo delle commissioni guadagnate (o pagate) per il numero totale dei click.

#### **Frode sui Click**

Per "frode sui click" si intende la pratica illecita di generare click in modo artificioso. Questo può avvenire in diversi modi. Il software MARKETPLACE PLASTURGICA e un account manager attento, combinati insieme, possono permettere di individuare una "frode sui click" sul nascere. Qualora dovesse essere rilevata una frode, l'account dell'affiliato sarà bloccato. Le fatture in sospeso non saranno pagate e saranno addebitati all'affiliato in modo retroattivo tutti i pagamenti ricevuti fino a quel momento, con un'eventuale sanzione amministrativa. Un numero molto elevato di click in un breve lasso di tempo può essere indice di una "frode sui click".

### **Guadagni residui**

Programmi che pagano gli affiliati non solo per la prima vendita generata da un cliente proveniente dai loro siti, ma anche per tutte le ulteriori vendite effettuate sul sito del negoziante dal quel cliente, nel corso della sua vita.

#### **Impression**

La visualizzazione di un banner pubblicitario, di un link o di un prodotto su Internet.

#### **In-house**

Alternativa all'utilizzo di un provider di soluzioni di affiliazione; implica lo sviluppo e l'utilizzo di un proprio software per la gestione di un programma affiliazione.

#### **Inserzionista**

Chiamato anche negoziante, retailer, e-retailer o online retailer. Qualsiasi sito Web che venda prodotti o servizi, accetti pagamenti ed evada ordini. Un inserzionista pubblica annunci e link ai propri prodotti e servizi su altri siti Web (publisher) pagando loro una commissione sui lead o sulle vendite generate.

#### **Lead**

Si ha un lead quando un visitatore si registra, si iscrive o scarica qualcosa dal sito Web di un inserzionista. Un lead può anche contemplare il fatto che un visitatore compili un modulo sul sito dell'inserzionista.

#### **Link**

Un link è una forma di pubblicità su un sito Web, in un'e-mail o newsletter, che, se cliccato, reindirizza il visitatore alla homepage o a una specifica sezione del sito Web del negoziante.

#### **Link Testuale**

Si tratta di link unici, che hanno lo scopo di tracciare il traffico proveniente dal sito dell'affiliato. Di solito si tratta di semplici link di testo, immagini, product link, etc.

#### **2°Livello**

Modello di marketing di affiliazione che permette agli affiliati di far affiliare altre persone sotto di loro, in modo che quando gli affiliati di 2° livello guadagnano una commissione, l'affiliato che li ha presentati ne riceve una a sua volta. Il marketing di affiliazione a due livelli è anche conosciuto come MLM (Multilevel Marketing).

#### **Marketing Mirato**

Fare la giusta offerta al cliente giusto e al momento giusto.

#### **Metodo di tracking**

La modalità con cui un programma traccia le vendite, i lead e i click di riferimento. Le più comuni sono quelle legate all'uso di un cookie o di un URL per ogni affiliato, oppure all'incorporazione del numero di ID dell'affiliato nel link oggetto della transazione.

#### **Negoziante**

La persona che vende beni o servizi viene definita negoziante. Dopo l'acquisto di un prodotto o di un servizio, il negoziante paga gli affiliati per aver indirizzato traffico Internet verso il suo sito

#### **Pay for Performance Program**

Chiamato anche Affiliate Marketing, Performance Based, Partner Marketing, CPA o Associate Program; qualsiasi tipologia di revenue sharing program in cui un publisher riceve una commissione per generare attività online (per esempio lead e vendite) a favore di un inserzionista.

#### **Pay per lead**

Il tipo di commissione in cui l'inserzionista paga al publisher una tariffa fissa per ogni lead qualificato (cliente) che venga indirizzato al sito del negoziante.

#### **Pay per sale**

Il tipo di commissione in cui l'inserzionista paga una percentuale o una tariffa fissa a un publisher in base alle entrate generate dalla vendita di un prodotto o servizio a un visitatore proveniente da un sito di quel publisher.

#### **Pay per click**

Ricompensa l'affiliato per ogni click unico sul sito Web del negoziante. Questa tipologia di programma di affiliazione non è molto comune per via delle frodi sui click e dei falsi click.

### **Performance Based Marketing**

Formula di marketing secondo la quale il negoziante paga le commissioni solo a fronte di un risultato, come conversioni in vendite o lead.

### **Portale Web**

Un sito Web o un servizio che offre un'ampia gamma di risorse e funzioni, come e-mail, forum, motori di ricerca e centri commerciali online.

#### **Post Impression**

La possibilità di guadagnare una commissione di vendita basata su un'impression anziché su di un click.

#### **Premio Cliente**

Ricompensa il partner affiliato per ogni nuovo cliente che indirizzerà verso il negoziante.

#### **Programma di Affiliazione**

Può essere chiamato anche Associate Program, Partner Program, Referral Program o Revenue Sharing Program. In tale programma il negoziante retribuisce l'affiliato per il traffico Internet, le vendite o i lead su base pay-per-click, pay-per-sale o pay-per-lead.

#### **Publisher**

Definito anche Affiliato, Associato, Partner, Reseller o Content Site; un individuo o un sito Web indipendente, che promuove i prodotti o i servizi di un inserzionista a fronte di una commissione.

#### **Real time**

Le richieste di informazioni vengono elaborate senza alcun ritardo, che non sia quello collegato al tempo necessario ai dati per viaggiare attraverso la Rete.

#### **ROAS**

Return on Advertising Spending: è l'importo dei ricavi generati per ciascun dollaro speso in pubblicità. Per esempio, un ROAS di \$ 1,00 significa che stai generando \$ 1,00 di vendite per ogni dollaro speso in pubblicità, e un ROAS di \$ 5,00 significa che stai generando \$ 5,00 di vendite per ogni dollaro speso in pubblicità.

#### **ROI Return on Investment:**

è ciò che i marketing manager vogliono ottenere dal denaro speso per le loro campagne pubblicitarie. Più alte saranno le vendite, maggiore sarà il numero di acquirenti e più grande sarà il margine di profitto generato dalle vendite – migliore sarà il ROI.

### **Scadenza dei cookie/ Conservazione dei cookie**

Quando un cookie è installato in un browser, gli viene assegnata una data di scadenza. Questa data è importante perché le vendite di un affiliato possono essere registrate solo prima della scadenza del cookie.

Questo lasso di tempo è anche quello a cui si fa riferimento per determinare l'eventuale registrazione di vendite ripetute.

#### **Spider/Bot Detection**

La procedura con cui si intercettano (e ignorano) gli spider o i bot automatizzati, ad esempio motori di ricerca come Google/Googlebot.

#### **Top Affiliates**

Gli affiliati di maggior successo. Di solito meno dell'1% degli affiliati rientra in questa categoria, e, in genere, quell'1% genera più del 90% delle vendite totali.

#### **Tracking Code**

Si riferisce al tracking code nascosto che misura 1X1 pixel e si trova sulla pagina di conferma del negozio online, al fine di tracciare le conversioni in vendite.

### **Vendita**

Si verifica quando un utente effettua un acquisto tramite una pubblicità online.

#### **Viral Marketing**

La rapida diffusione di un prodotto o la trasmissione di un'offerta ad amici e parenti attraverso il passaparola (o suggerimento via e-mail). Indica qualsiasi pubblicità che si propaghi autonomamente allo stesso modo dei virus.

### **Web based**

Servizio o funzione online di cui è possibile usufruire direttamente, senza dover disporre di un software specifico. Sono necessari solo un browser e un accesso a Internet.

## **FAQ**

## **Sono un Advertiser e Couponer di PLASTURGICA , in che modo il marketplace mi reca vantaggio?**

MARKETPLACE PLASTURGICA ha l' obiettivo di creare al massimo livello di trasparenza e flusso di comunicazione tra tutti i partner della rete

MARKETPLACE: publisher, advertiser, couponer e agenzie.

In qualità di advertiser nello marketplace puoi:

- Cercare publisher con i quali collaborare e classificarne la performance mediante AdRank.
- Interagire direttamente con i publisher e invitarli al tuo programma.
- Promuoverti.

Lo marketplace offre l'opportunità davvero unica di presentare un profilo di programma completo e convincente grazie a interessanti KPI, quali il tasso di conversione , il tempo di approvazione o il tempo di pagamento .

#### **Validazione di sale e lead**

Per approvare i propri sale e lead, andare a Convalida > Gestione transazioni > Conferma sales/leads . Qui è possibile visualizzare, modificare e approvare i lead che MARKETPLACE PLASTURGICA ha tracciato.

#### **Statistiche**

Per visualizzare le statistiche, andare a Report. Con il link si accede alle statistiche "classic".

#### **Publisher**

Per gestire i propri publisher, andare a Gestione account > Gestione publisher. Fare clic su Cerca publisher per accedere alla publisher directory (NUOVA) e cercare nuovi publisher interessanti. Con l'icona visualizzata per ogni publisher che appare nella publisher directory si accede al profilo del publisher, in cui sono riportate maggiori informazioni circa la sua attività e i vantaggi di cui può usufruire con il programma.

Sono inoltre riportati link al manager dei publisher in cui è possibile accettare publisher nel proprio programma, gestire i propri gruppi di publisher e inviare e-mail alla propria base di publisher.

#### **Provvigione**

Per gestire i modelli di commissione, andare a Gestione account > Gestione commissioni > Gestisci modelli di commissioni. Con questo link si accede al manager commissioni, in cui è possibile gestire i modelli di commissioni, attribuire commissioni ai publisher e creare categorie di tracking (CID) per i prodotti del proprio negozio.

#### **Mezzi pubblicitari**

Per gestire i mezzi pubblicitari, andare a Gestione account > Gestione mezzi pubblicitari > Gestisci mezzi pubblicitari. Con questo link si apre il manager dei mezzi pubblicitari in cui è possibile caricare nuovi mezzi pubblicitari da offrire ai publisher sul proprio programma oppure modificare o disattivare mezzi pubblicitari esistenti.

### **Promozioni di publisher e incentivi dei clienti finali**

Andare a Collegamenti e strumenti > Gestione promozioni per creare promozioni e incentivi. Con il link Gestisci promozioni per i publisher si accede al manager promozioni, in cui è possibile creare notizie sulle promozioni per informare i propri publisher di commissioni più elevate, publisher race, nuovi mezzi pubblicitari e altri tipi di incentivi per i publisher.

Con il link Gestisci incentivi per i clienti si accede al manager incentivi, in cui si possono pubblicizzare ai publisher della rete PLASTURGICA le offerte con incentivi per i propri clienti finali (prodotti e servizi gratuiti, coupon o campioni).

### **Profilo di programma (NUOVO) e impostazioni del programma**

Profilo del programma è una nuova funzionalità del MARKETPLACE PLASTURGICA . La creazione di un profilo del programma esaustivo incoraggerà i publisher alla collaborazione e faciliterà la commercializzazione nello MARKETPLACE PLASTURGICA.

Per accedere alle proprie pagine di profilo, fare clic sulla scheda Profilo nel menu principale o andare a Gestione account > Gestione programma > Profilo programma.

Per visualizzare le impostazioni del programma, andare a Gestione account > Gestione programma > Impostazioni programma. La pagina con le impostazioni del programma visualizza le impostazioni di configurazione del programma, quali i metodi di tracking attivati, i periodi di ritorno dei cookie o le impostazioni delle applicazioni dei publisher.

### **Informazioni su pagamento e account**

Per visualizzare l'importo del deposito, la soglia di preavviso definita per il proprio account MARKETPLACE PLASTURGICA e il metodo di pagamento selezionato, andare a Gestione account > Gestione programma > Informazioni pagamento. Per visualizzare una panoramica dei pagamenti effettuati/insoluti e dell'attuale saldo del conto, andare a Gestione account > Gestione programma > Saldo dell'account.

#### **Dashboard degli advertiser (NUOVA)**

La dashboard degli advertiser è una nuova funzionalità del MARKETPLACE PLASTURGICA. È la prima pagina a cui un advertiser accede quando seleziona un programma dall'account switcher all'inizio della pagina. La dashboard degli advertiser fornisce una panoramica immediata della performance del programma e alcune funzionalità più potenti che consentono di monitorare la performance dell'account. Per accedere alla dashboard degli advertiser, fare clic sulla scheda Dashboard nel menu principale